# PCレコーダソフト (形式:MSR128LS・MSR128LV) クイックスタートマニュアル

NM-7364 改3

# 目次

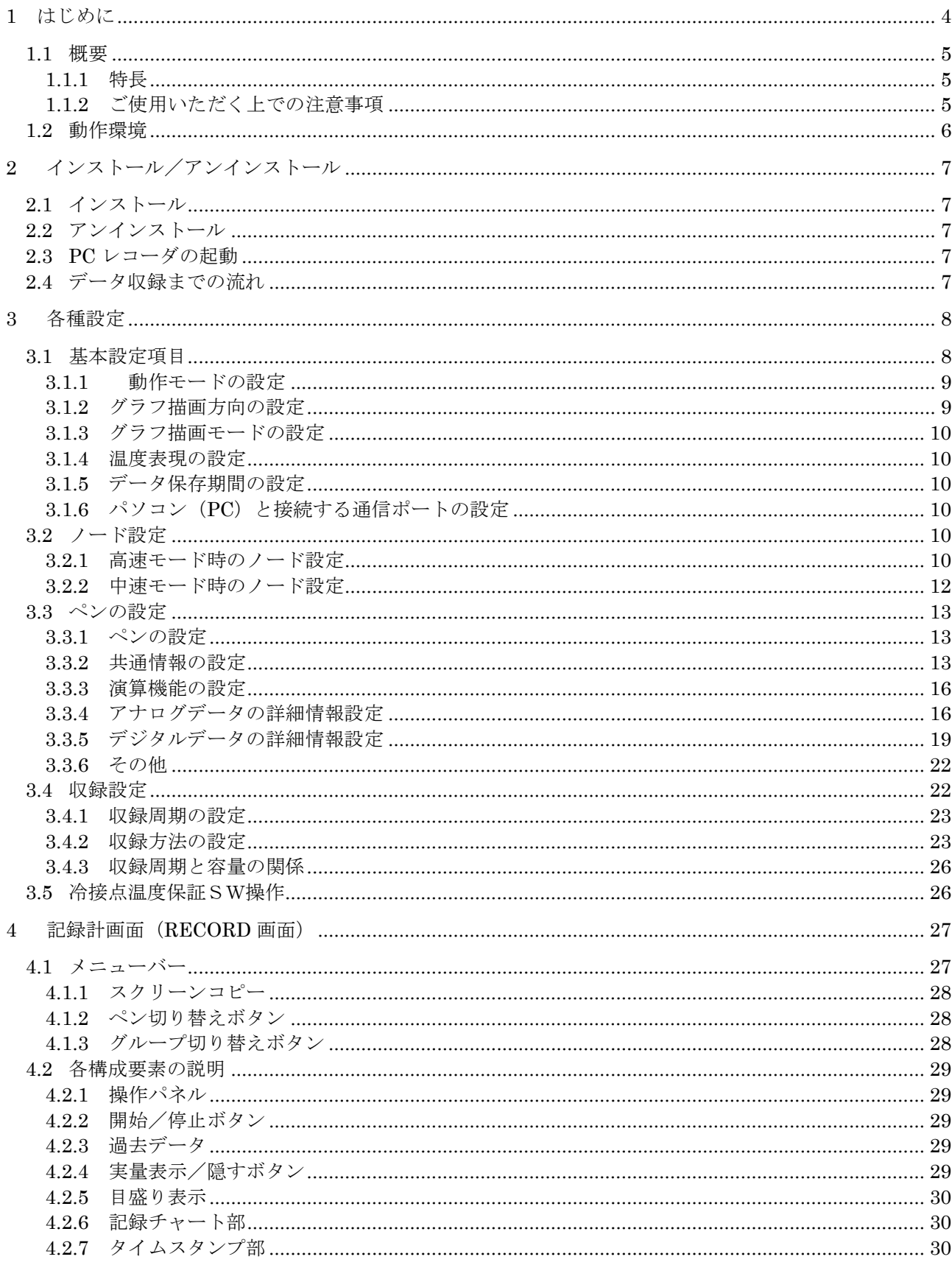

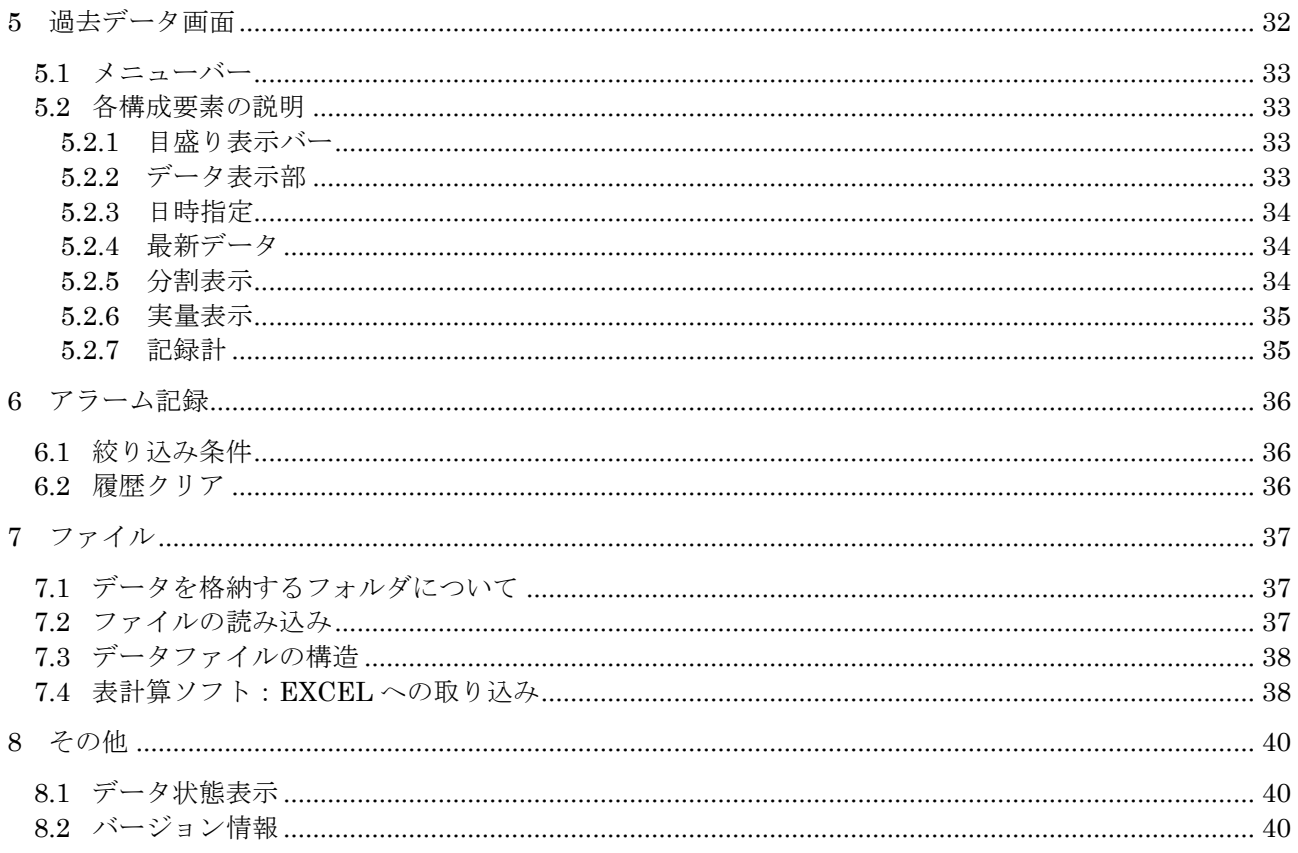

# <span id="page-3-0"></span>1 はじめに

本説明書は、PC レコーダソフトウェア MSR128LS/MSR128LV DEMO 版\*1(以下の記述は MSR128Light にて行います)の操作方法をご理解頂けるよう、必要最低限の取扱いについて説明して います。

MSR128 Light はデータ記録を主機能とするパソコンを利用したレコーダソフトです。 既に販売している 128 チャンネルPCレコーダソフト(形式:MSR128)がデータの監視、記録、帳票作成 まで総合的な機能をご提供しているのに対してデータの記録を主たる機能とし、性能の低いパソコンで も動作するソフトウエアです。

パソコンのデータファイルとしてデータを収録しますので、収録したデータを他の解析ソフトで容易に活 用する事ができます。

MSR128 Light の能力を十分にご利用いただくため、パソコン及び周辺機器の環境をご確認下さい。 また、MSR128 Light の動作品質は、ご使用いただくパソコン及びオペレーティングシステム(OS)に依 存する部分が多々あります。

\*1:このソフトウェアは体験版ですので、I/O 機器との接続はできません。デモサンプルデータの表示・ 収録のみを試して頂くことができます。

# <span id="page-4-0"></span>1.1 概要

# <span id="page-4-1"></span>1.1.1 特長

MSR128 Light は、パソコンの RS-232C ポートに通信インタフェースを持つ入出力機器を接続し、入 力機器からの信号を入力し、入力データをデジタル値にてパソコンのハードディスクに収録する工業用 ペン式記録計(ペンレコーダ)です。データの記録を主な機能としたソフトウエアです。

□<sup>注</sup> このソフトウェアは体験版ですので、入出力機器を接続することはできません。デモデータの表示・ 収録のみを試して頂くことができます。

# <span id="page-4-2"></span>1.1.2 ご使用いただく上での注意事項

- (1) MSR128 Light は、Windows98、NT4.0、2000、XP の環境で動作するよう、規約に従ったアプリケー ションソフトとして設計されています。MSR128 Light は、最短で 50 ミリ秒、0.5 秒~1 分周期で入力信 号処理と全画面の記録描画を繰り返し実行するため、パソコンに一定の負荷をかけます。したがって、 他のアプリケーションと同時に走らせる使い方をする場合は、CPU 能力とグラフィック能力の高いパソコ ンのご使用をお奨めします。
- (2) MSR128 Light が動作している状態で他のアプリケーションを使用する場合は、MSR128 Light をタス クバーに入れた状態でご使用下さい。
- (3) MSR128 Light の記録計としての信頼性は、使用するパソコンの OS を含む信頼性に依存します。運 用にあたって、この点をご配慮下さい。
- (4) MSR128 Light は 1 台のパソコンで 1 つの Window でご使用下さい。複数 Window での使用や、 LAN での共有はできません。
- (5) 電源設定の項目は、すべて「なし」に設定してご使用下さい。また、ノートパソコンの場合、電源ボタン以 外で電源が切れる設定にしないで下さい。
- (6) スクリーンセーバは使用しないで下さい。データの収録を取りこぼす場合があります。
- (7) デスクトップに必要以上のショートカットや実行ソフトウェアを置かないで下さい。インターネッ ト関連コンテンツの実行アイコンは、できるだけ削除してご使用下さい。描画の乱れが発生する場合が あります。
- (8) 次に示すような環境でご使用になる場合には、本ソフトウェア以外にて十分な配慮をされるようお願いし ます。

①本マニュアルに記載の無い条件や環境での使用

②原子力関係施設、鉄道施設、車両、燃料装置、医療機器、娯楽機械、安全機器など、関 係法令に基づいて安全性の確保が必要な場合での使用

③人命や財産に大きな影響が予測され、特に安全性が要求される用途への使用

# <span id="page-5-0"></span>1.2 動作環境

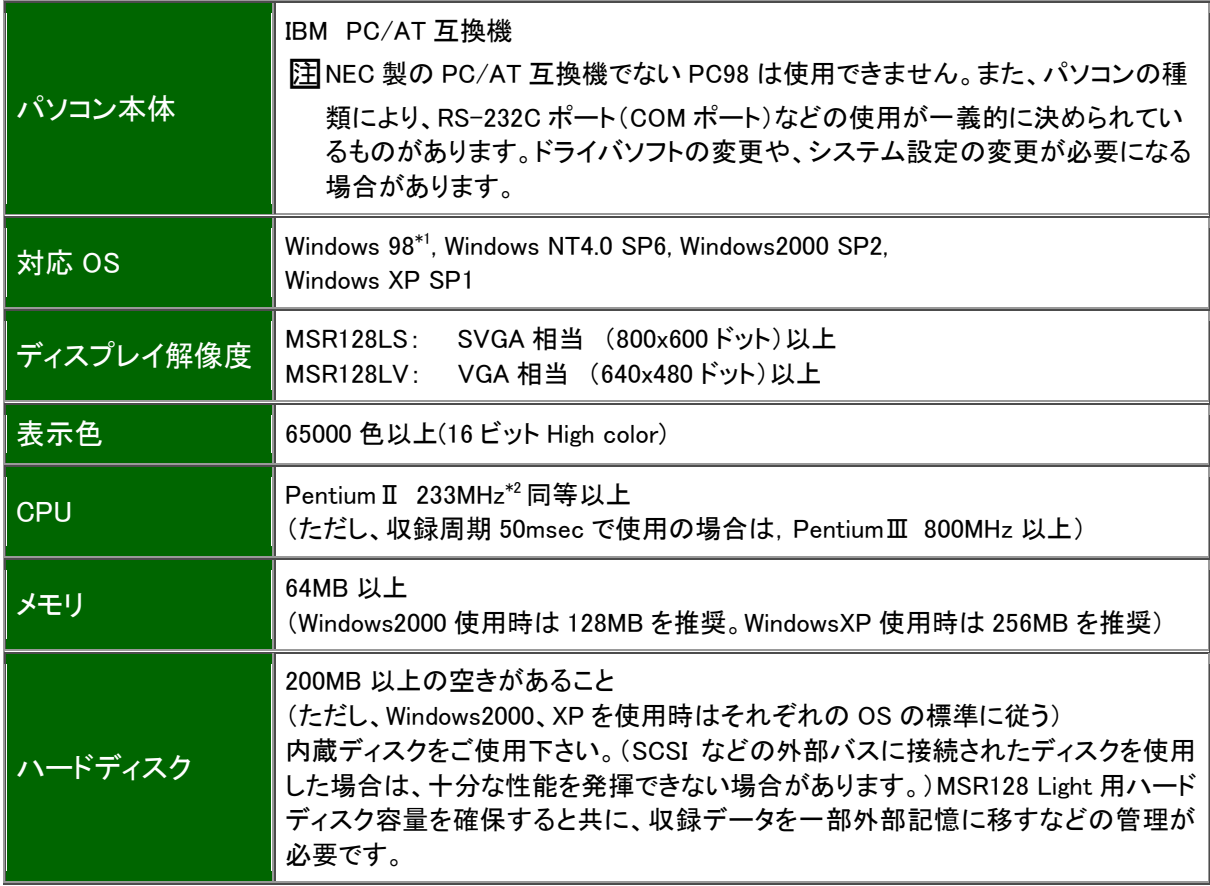

\*1:収録周期 50msec で使用することはできません。

\*2:Celeron の場合は、2 次キャッシュ付 300MHz 以上をご使用ください。

 注)グループ 0(収録周期 50msec)でご使用の場合は、パソコンの環境により測定データを取りこぼすことがあ ります。取りこぼした場合は、前回の値を保持します。また、対応するノードは 1 台となります。

<span id="page-6-0"></span>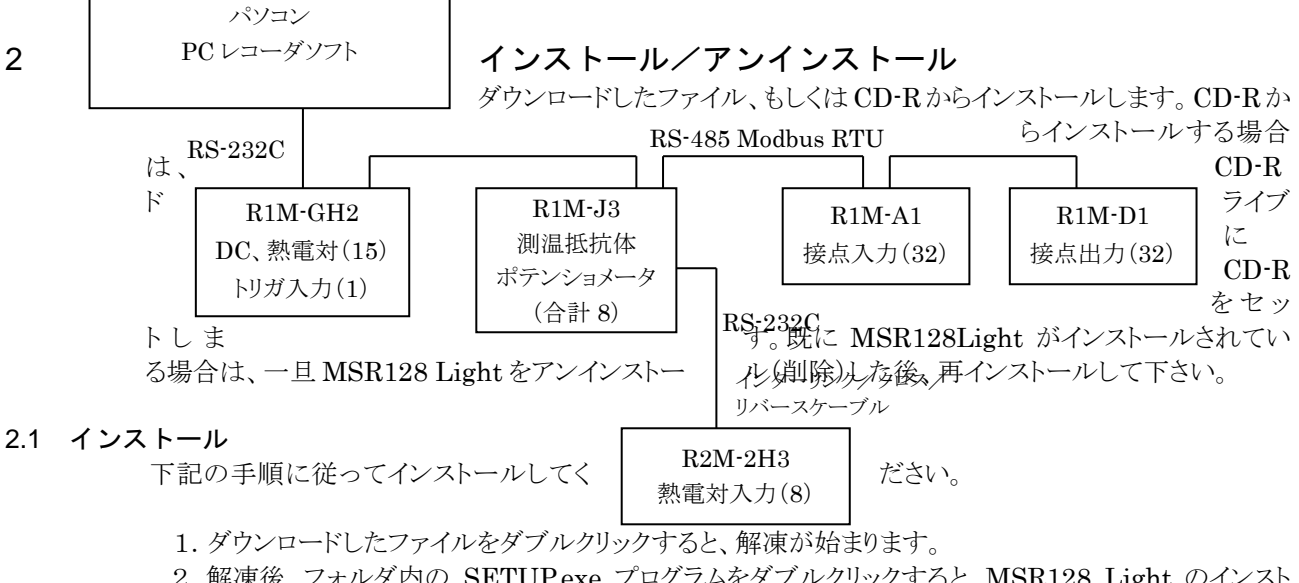

- <span id="page-6-1"></span>2.解凍後、フォルダ内の SETUP.exe プログラムをダブルクリックすると、MSR128 Light のインスト ールが開始されます。
- 3.その後のインストールは、表示される画面の指示に従って下さい。
- 4.インストールが終了すると、プログラムメニューに"PC Recorder"メニューが作成されます。
- <span id="page-6-2"></span>2.2 アンインストール
	- 1.「コントロールパネル」の「アプリケーションの追加と削除」から MSR128 Light を選択します。
	- 2.「変更/削除」を選択し、画面の指示に従って MSR128 を削除します。

# <span id="page-6-3"></span>2.3 PC レコーダの起動

「プログラムメニュー」の「PC Recorder」から「MSR128LV\_DEMO」もしくは「MSR128LS\_DEMO」を 選択すると、図 2.1 の画面が表示されます。

| Run   Data   Disk<br>開始 実量表示 75~1展歴 過去データ 設定<br>$10$<br>$40$<br>60<br>70<br>80<br>$\frac{90}{1}$<br>$2.0\,$<br>$30\,$<br>50<br>100<br>O<br>80<br>50<br>$\overline{60}$<br>$\overline{70}$<br>$\overline{10}$<br>$\overline{20}$<br>$\overline{30}$<br>$\overline{40}$<br>$\overline{\mathbf{30}}$<br>Ō | MSR128LS<br><b>MSR128LS Version 0.02B</b> |  | グレフェロー | <b>収録周期:0.5秒</b> | $\left  \text{sc} \right  <$<br>⋗ |  |
|----------------------------------------------------------------------------------------------------|-------------------------------------------|--|--------|------------------|-----------------------------------|--|
|                                                                                                    |                                           |  |        |                  |                                   |  |
| $\frac{1}{100}$                                                                                                    |                                           |  |        |                  |                                   |  |
|                                                                                                    |                                           |  |        |                  |                                   |  |
|                                                                                                    |                                           |  |        |                  |                                   |  |
|                                                                                                    |                                           |  |        |                  |                                   |  |

図 2.1 記録画面の初期状態

# <span id="page-6-4"></span>2.4 データ収録までの流れ

データ収録を行うまでの設定項目の流れを示します。

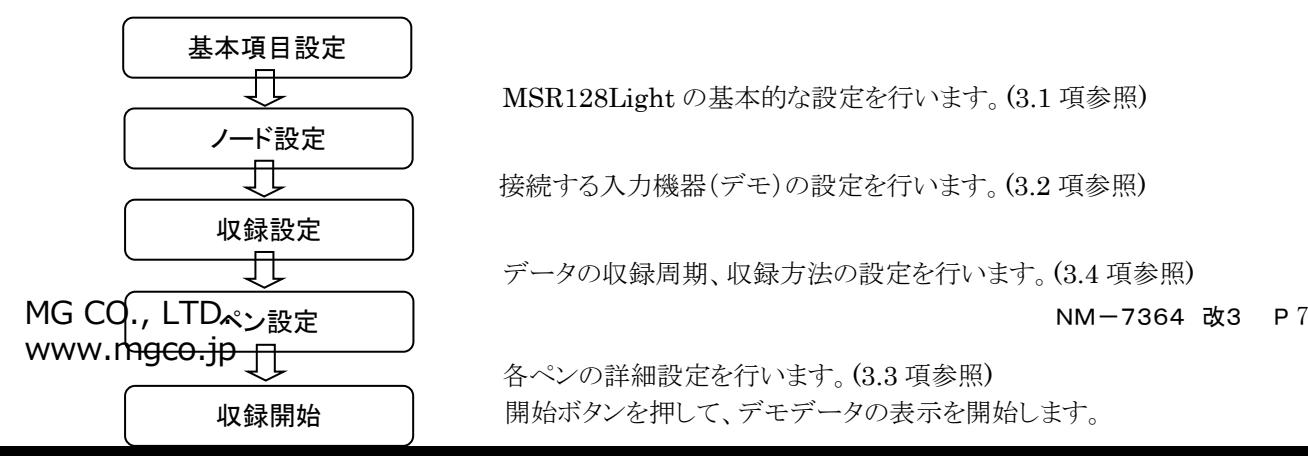

# <span id="page-7-0"></span>3 各種設定

設定ボタンを押し、各種の設定を行います。

# <span id="page-7-1"></span>3.1 基本設定項目

メニューバーの[設定]メニューを選択すると、サブメニューが表示されます。(図 3.1)

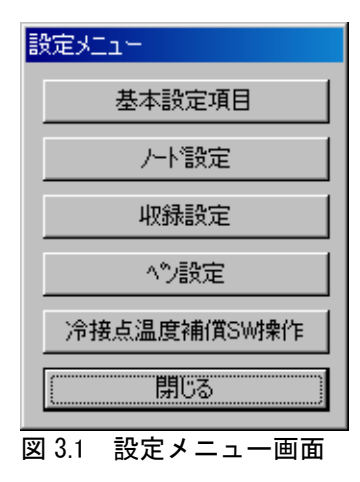

図 3.1 の設定メニューの[基本設定項目]を選択すると、図 3.2 の基本設定項目画面が表示されます。

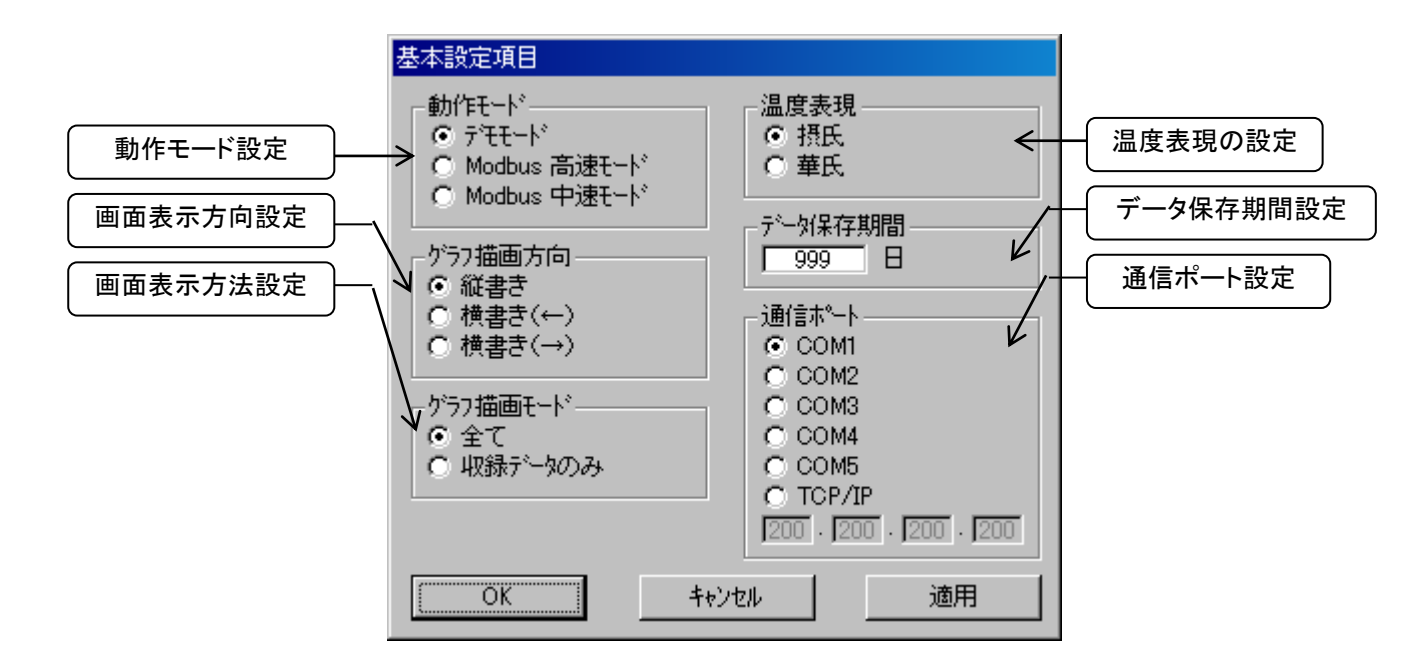

# contracts and the contracts of the contracts of the contracts of the contracts of  $3.8$ 種設定

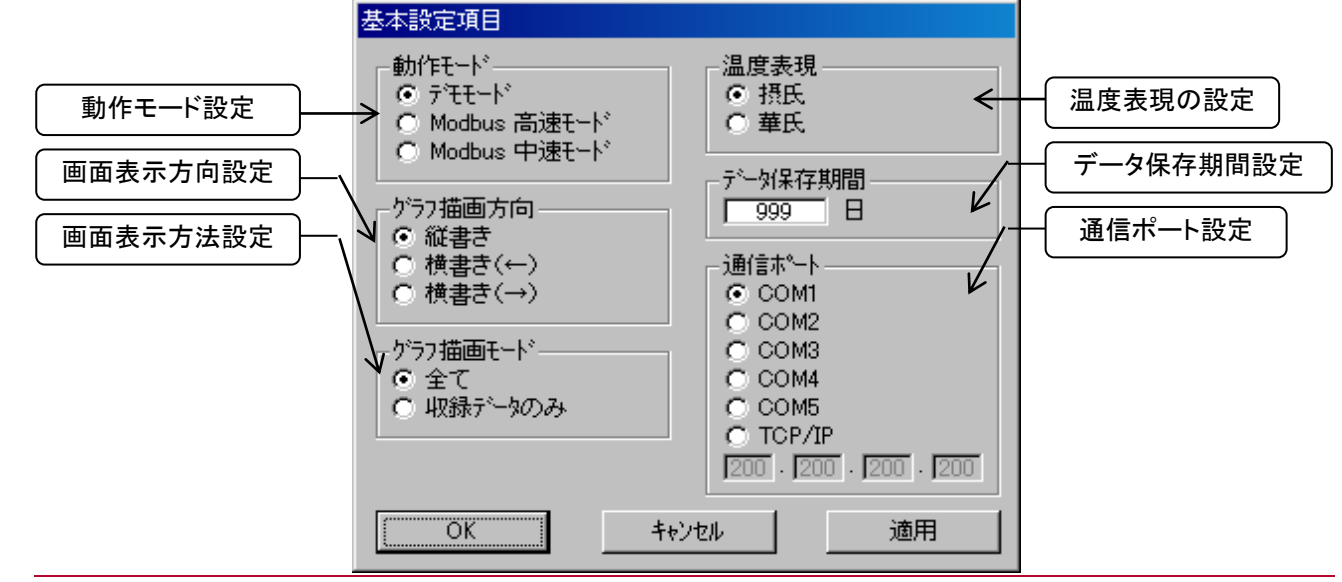

図 3.2 システム設定画面

□<sup>注</sup> この画面は、MSR128 Light が停止状態の場合だけ設定変更する事ができます。ただし、設定内容 確認等のための表示は運転状態でもできます。

#### <span id="page-8-0"></span>3.1.1 動作モードの設定

- デモモード:実入力を使用しないで、操作の習得・操作性の評価・デモ用等として MSR128 Light を動 作させるモードです。デモモードの場合、背面に「DEMO」と表示されます。
- 高速モード:50msの収録周期でデータの収録を行うモードです。収録チャンネル数は最大 8 点で、表 示グループはGr0になります。COM ポートのみ設定可能で、Ethernet 接続はできません。
- 中速モード:0.5s 以降の収録周期でデータを収録するモードです。収録チャンネル数は、最大 120 点で、 表示グループは Gr1~10(1 グループ 12 チャネルです)になります。

□<sup>注</sup> デモ版のため、デモモード固定です。

# <span id="page-8-1"></span>3.1.2 グラフ描画方向の設定

収録画面における時間軸の表示方向を設定します。 この項目は、データ収録中でも設定できます。

- 縦書き :データを縦方向で表示します。チャートは上 から下へと移動し、データを表示します。  $(\boxtimes 3.3a)$
- 横書き(→):データを横方向で表示します。チャートは 左から右へと移動し、データを表示します。 (図 3.3b)
- 横書き(←):データを横方向で表示します。チャートは 右から左へと移動し、データを表示します。 (図 3.3c) 図 3.3a 縦書き

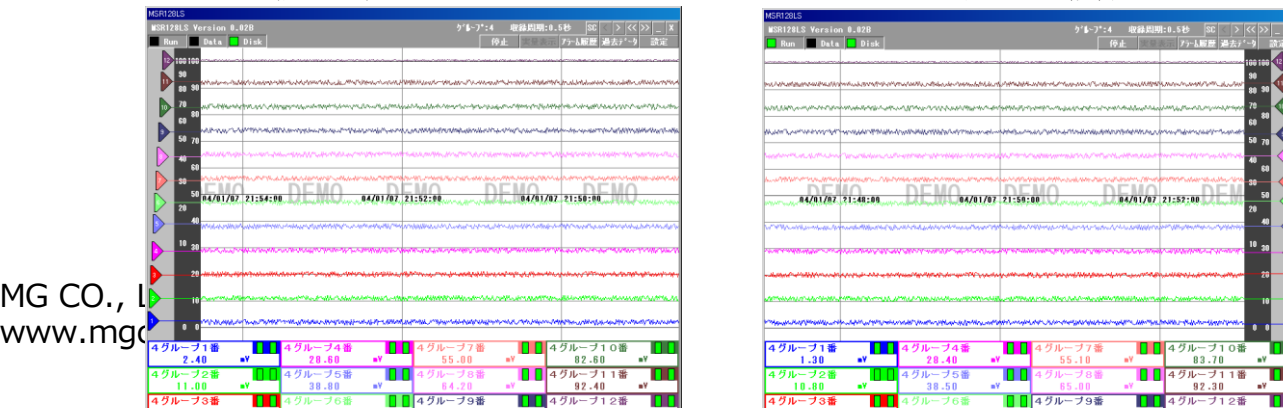

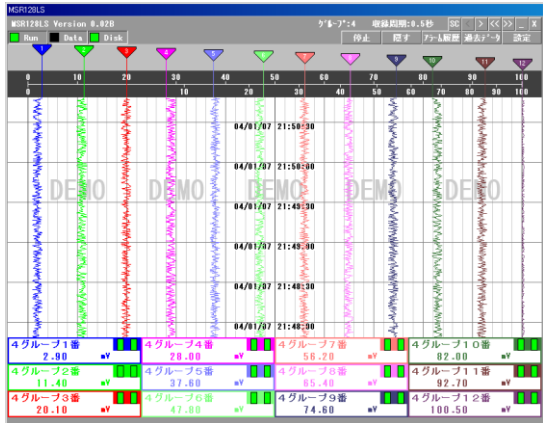

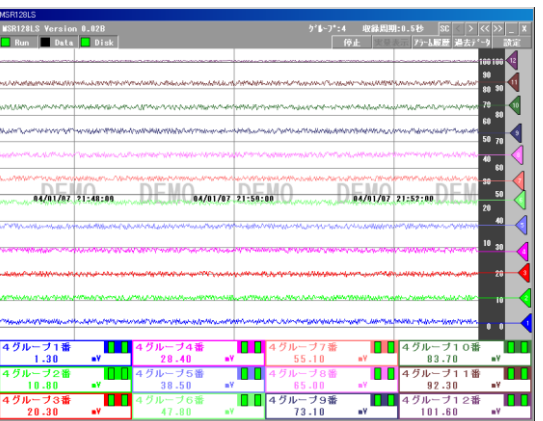

図 3.3b 横書き(→) <br>図 3.3c 横書き(←)

# <span id="page-9-0"></span>3.1.3 グラフ描画モードの設定

記録計画面に表示するデータを選択します。設定画面の「グラフ描画モード」の選択をします。

全て :収録方法に関係なく、全てのデータを表示します。

収録データ :トリガ収録、トリガ連動、自動収録の場合、ハードディスクに保存するデータのみを表示しま す。データを収録していない場合、デジタル値は表示されますが、データのプロットはあり ません。

#### <span id="page-9-1"></span>3.1.4 温度表現の設定

温度の表示を摂氏で行うか、華氏で行うかの選択をします。 R1M、R2M、RZMS、R5 の温度入力データは、ここで選択された温度単位で表示されます。温度表現 の設定を変更した場合には各ペンの描画範囲の設定を変更する場合があります。

#### <span id="page-9-2"></span>3.1.5 データ保存期間の設定

収録時に作成されたデータファイルの保存期間を設定します。 収録済みデータファイルは、設定した日数が経過すると自動的に消去されます。ただし、収録中に 0:00:00 を越えた場合にデータの消去を行います。 1~998 日の間で設定してください。データを消去しない場合は、999 日に設定してください。

#### <span id="page-9-3"></span>3.1.6 パソコン(PC)と接続する通信ポートの設定

デモ版のため、設定の必要はありません。初期設定のままご使用ください。

#### <span id="page-9-4"></span>3.2 ノード設定

システム設定画面(図 3.1)の[ノード設定]を選択すると、図 3.4 のノード設定画面が表示されます。動作 モードの設定により、ノード設定条件が異なります。以下に、それぞれについて説明します。

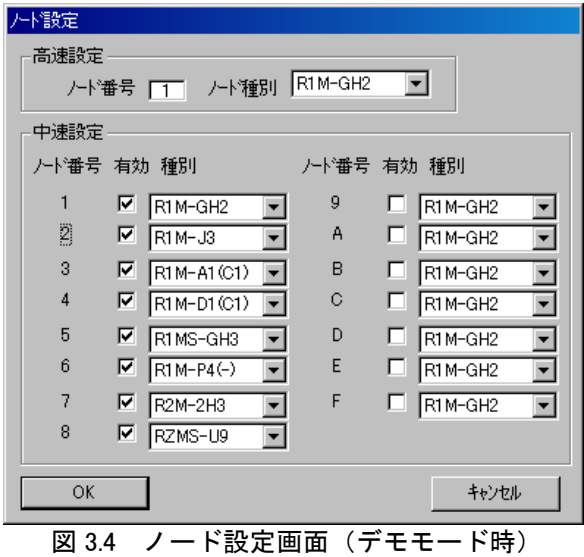

# <span id="page-9-5"></span>3.2.1 高速モード時のノード設定

高速モードを選択した場合、接続できる入力機器は1台です。入力機器のノード番号と入力機器の種類

MG CO., LTD. NM-7364 改3 P 10 www.mgco.jp

を設定します。

- R1M-GH2 :16 チャネル DC/熱電対入力ユニットです。
- □ R1MS-GH3 :8チャネル間完全絶縁型 DC/熱電対入力ユニットです。
- **□ R2M-2H3 :8** チャネル熱電対入力ユニットです。<br>□ R2M-2G3 :8 チャネル DC 入力ユニットです。
- :8 チャネル DC 入力ユニットです。

□<sup>注</sup> USB/RS-232-C 変換器を使用してデータ収録する場合、USB/RS-232-C 変換器の性能により、 50msec での収録が実現できない場合があります。

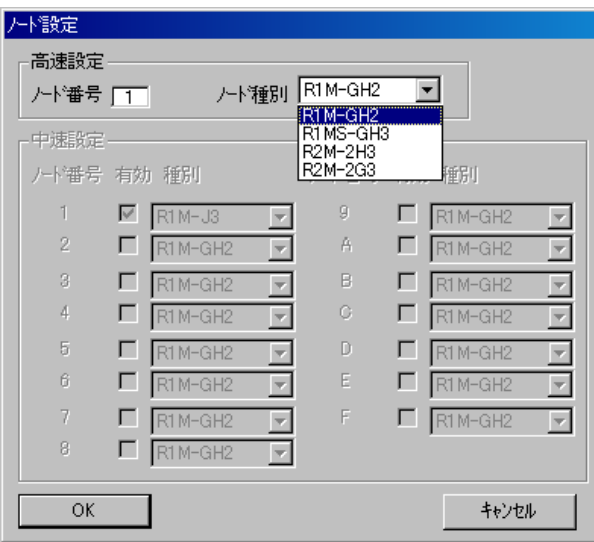

図 3.5 高速モード時のノード設定画面

□<sup>注</sup> デモ版の場合、高速モードと中速モードを同時に設定できますが、通常版の場合、高速モード時は中 速モードの設定はできません。

#### <span id="page-11-0"></span>3.2.2 中速モード時のノード設定

Modbus の各ノードに接続される入出力ユニットの種別を選択します。各ノードに選択された種別によっ て、ペン設定が限定されます。

デモモードを選択している場合は、両方の設定が可能です。

- 1.R1M、RZMS、R2M シリーズが実際接続されているノード番号の無効・有効選択マークの「有効」を 選択し印しを付けます。
- 2. 選択したノード番号に接続されている入出力機器の種別(形式)を、「▼」をクリックしてメニューを表 示します。
- 3. 表示されたメニューからノードに接続されている機器を選択します。

□<sup>注</sup> ①使用しないノード番号は必ず「無効」に設定してください。また、「無効」に設定したノードはペ ン設定でも「無効」に設定してください。

- ②アナログ入力機器を多数台設定する場合、0.5 秒周期での収録ができない場合がありますの で、ご注意ください。
- □ R1M-GH2 :16 チャネル DC/熱電対入力ユニットです。

□ R1M-J3 :測温抵抗体入力/ポテションメータ8チャネル入力ユニットです。

- □ R1M-A1 :接点入力 32 チャネル用の入力ユニットです。
- □ R1M-A1C1 :FCN コネクタ型接点入力 32 チャネル用入力ユニットです。
- □ R1M-D1 :オープンコレクタ 32 チャネル出力ユニットです。
- □ R1M -D1C1 :FCN コネクタ型オープンコレクタ 32 チャネル出力ユニットです。
- □ R1M-P4(-) :積算カウンタ入力ユニットです。立ち上がりをカウントします。
- □ R1M-P4(+) :積算カウンタ入力ユニットです。立ち下がりをカウントします。
- □ R1MS-GH3 :チャネル間完全絶縁型 DC/熱電対入力ユニットです。
- □ R2M-2H3 :8チャネル熱電対入力ユニットです。
- **□ R2M-2G3 :8チャネル DC 入力ユニットです。**
- □ R5-NM□ :各スロットに各種の信号が割り当て可能な Modbus/RTU 通信カードです。
- □ R5-NE□ :各スロットに各種の信号が割り当て可能な LAN 通信カードです。
- □ RZMS-U9 :チャネル間絶縁型 12 チャネル DC/熱電対/測温抵抗体/ポテンショメータ入 力ユニットです。

| 下設定         |   |                            |             |                          |         |                |
|-------------|---|----------------------------|-------------|--------------------------|---------|----------------|
| 高速設定        |   | /十番号   1   /十種別 R1M-GH2    |             | $\overline{\phantom{a}}$ |         |                |
| 中速設定        |   |                            |             |                          |         |                |
| /ード番号 有効 種別 |   |                            | /ード番号 有効 種別 |                          |         |                |
|             | ⊽ | R1M-GH2                    | 9           |                          | R1M-GH2 |                |
| 2           |   | IRTM-GHZ<br>R1 M-J3        | А           | L.                       | R1M-GH2 | ÷              |
| 3           | П | R1M-A1(C1)                 | B           |                          | R1M-GH2 | ÷              |
| 4           | п | R1 M-D1 (C1)<br>R1MS-GH3   | C           | ш                        | R1M-GH2 | ▼              |
| 5           | П | $R1M-P4(-)$<br>$R1M-P4(+)$ | D           |                          | R1M-GH2 | T              |
| ĥ           | ┍ | R2M-2H3<br>R2M-2G3         | E           |                          | R1M-GH2 | ₹              |
| 7           | □ | R5-NM(E)11<br>R5-NM(E)12   | F           |                          | R1M-GH2 | $\blacksquare$ |
| 8           |   | RZMS-U9<br>mm<br>पाट       |             |                          |         |                |
|             |   |                            |             |                          |         |                |
| OK.         |   |                            |             |                          | キャンセル   |                |

図 3.6 中速モード時のノード設定画面

#### <span id="page-12-0"></span>3.3 ペンの設定

[表示]メニューにある[ペン設定]を選択すると、図 3.7 のペン設定画面が表示されます。

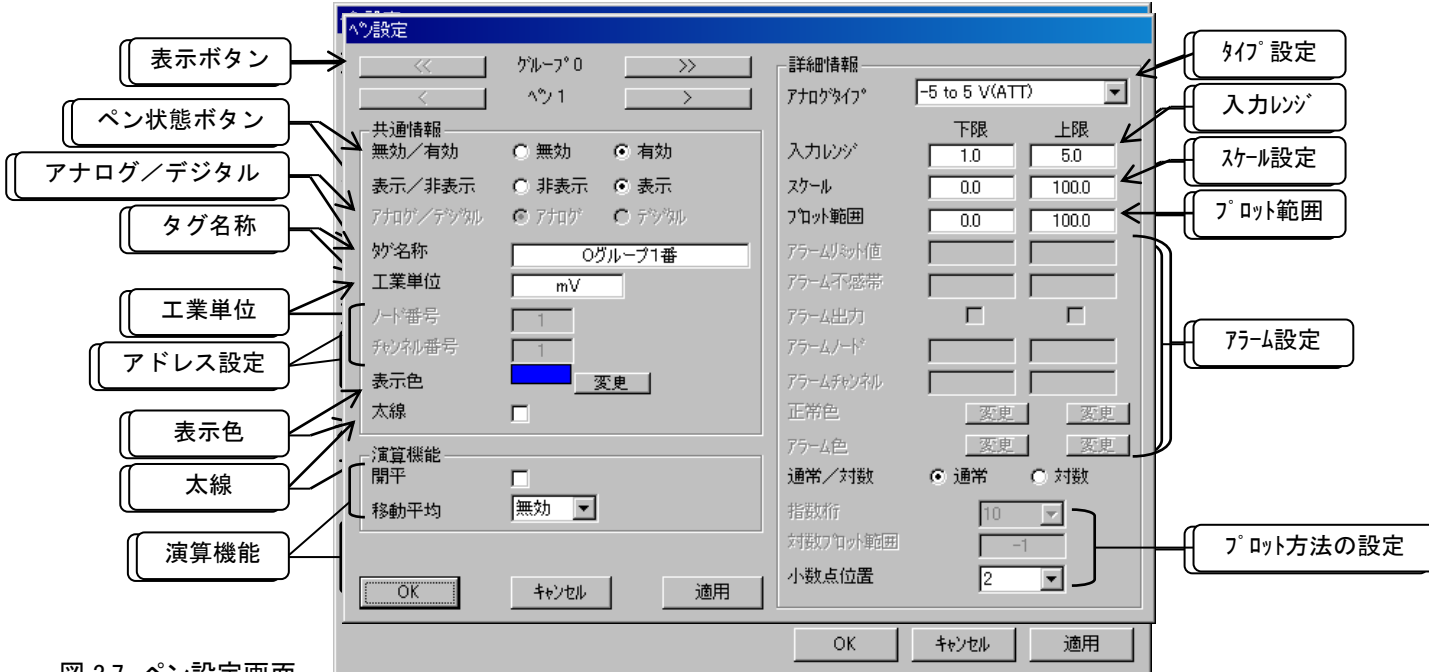

図 3.7 ペン設定画面

□<sup>注</sup> 設定画面がはみ出る場合は、「画面のプロパティ」-「設定」タブ-「詳細設定」の DPI 設定が

「通常のサイズ(96DPI)」(Windows2000 の場合は「小さいフォント」)になっていることを確認してくだ さい。

# <span id="page-12-1"></span>3.3.1 ペンの設定

# ① 表示ボタン

「<<」、「>>」、「<」、「>」ボタンを利用して、ペン設定を行うペン番号の画面を選択してください。

#### <span id="page-12-2"></span>3.3.2 共通情報の設定

# ① ペン状態

ペンの有効・無効を設定します。

- 無効: ペンの記録動作を休止します。収録設定をしている場合、データは収録されません。
- 有効: ペンが記録チャート上におりている状態になります。信号の指示とデータの収録およびプ ロットが行われます。収録設定をしている場合、ハードディスクに保存されます。

#### ② 表示/非表示

- 表示: 記録計画面へのプロットを行います。
- 非表示: 記録計画面へのプロットを行いません。デジタル値表示は行われます。

#### ③ アナログ/デジタル

信号の種別としてアナログ信号・デジタル信号を選択・設定します。高速モード時は、アナログに固定 です。

- □ アナ ロ グ: ペンに接続されている入力信号が、アナログ信号の場合に選択します。
- □ デジタル: ペンに接続されている入力信号が、デジタル信号の場合に選択します。

□<sup>注</sup> R1M-P4、または R1M-A1(C1)の積算カウンタをご使用の場合は、アナログに設定してください。

MG CO., LTD. NM-7364 改3 P 13 www.mgco.jp

# ④ タグ名称

記録する入力信号のタグ名を登録します。最大全角 8 文字以内として下さい。タグ名に「.」「、」「・」「ス ペース」「タブ」 等、CSV 形式で区切り記号となる記号は使用しないで下さい。

#### ⑤ 工業単位

入力信号の工業単位を登録します。パソコンのかな漢字変換を使用して入力します。全角文字で 3 文 字、半角文字で 6 文字以内として下さい。

#### ⑥ アドレス設定

ペンに割り当てるチャネルが接続されているノード番号・チャネル番号を設定します。 デモモードの場合は、初期設定値でご使用ください。

# ⑦ 表示色

ペンの色を設定します。 変更ボタンを押すと、図 3.9 が表示されます。

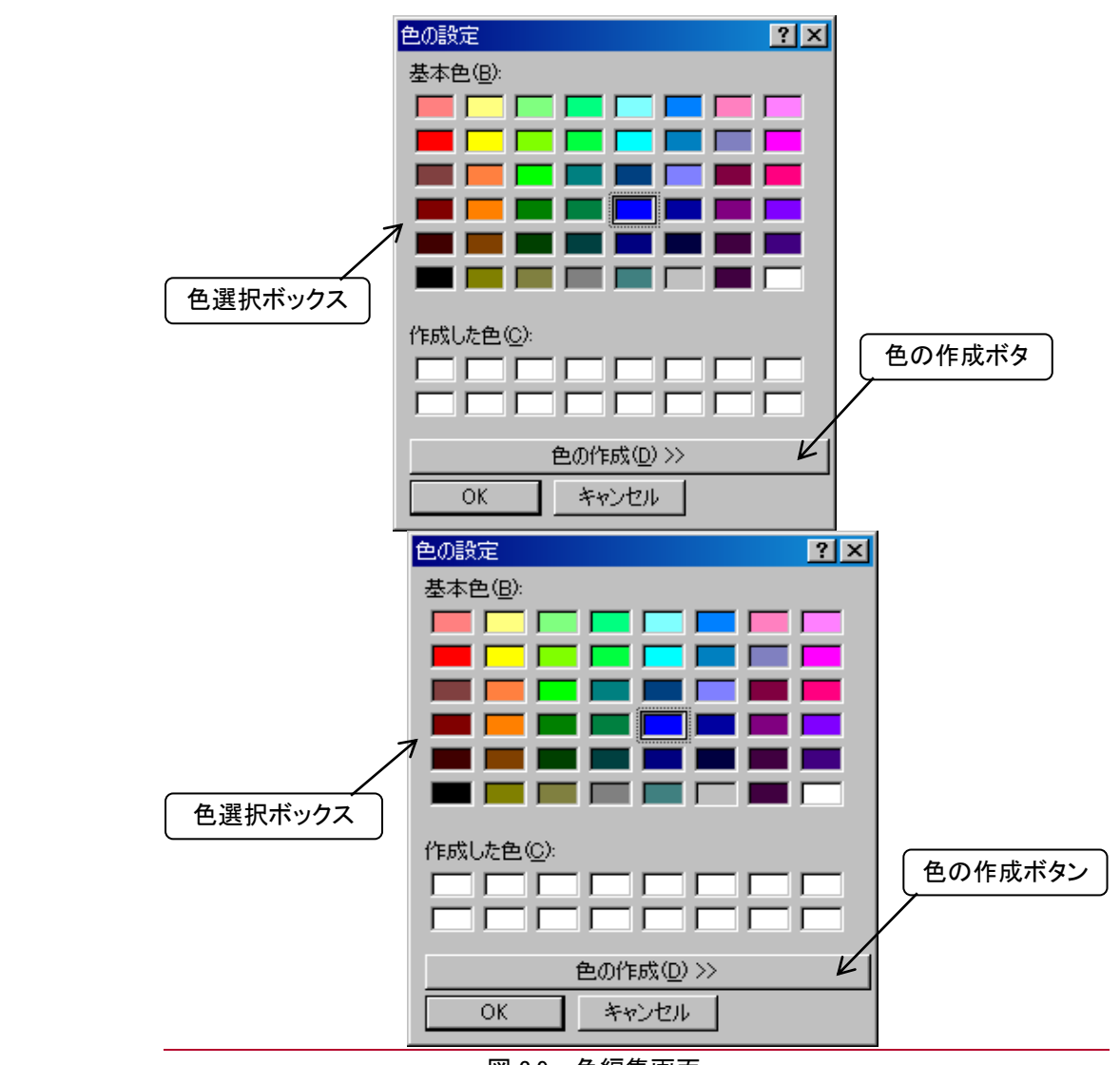

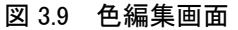

色選択ボックスの中から希望の色を選んでクリックすると、その色が選択されます。

⑧ 線の種類

ペンの太さを設定します。太線を選択すると、選択したペンのデータは太線でプロットされます。

MG CO., LTD. NM-7364 改3 P 14 www.mgco.jp

contracts and the contracts of the contracts of the contracts of the contracts of  $3.8$ 種設定

# <span id="page-15-0"></span>3.3.3 演算機能の設定

#### ① 開平演算

 開平の欄にチェックを付けると、開平演算を行います。チェックを外すと、開平演算機能は無効になり、 通常の表示になります。

② 移動平均

移動平均演算は、新しいデータを 1 個追加したとき、最も古いデータを 1 個捨てて、サンプル値 n 個の データを平均して出力する計算方式です。 サンプル値は「無効、2~16」から選択します。(単位:個)

「無効」に設定した場合、演算を行いません。(図 3.11 参照)

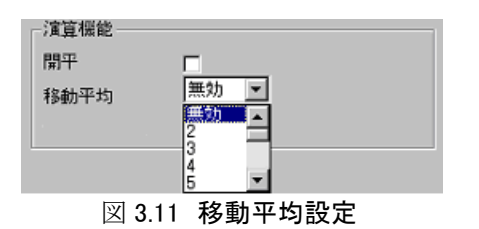

#### <span id="page-15-1"></span>3.3.4 アナログデータの詳細情報設定

信号種別の設定で「アナログ」を設定した場合は、以下の設定をします。

① タイプの設定

アドレス設定で指定するノード/チャネル番号に対応した入出力のタイプを、メニューの中から選択・ 設定します。メニューはタイプ表示ウィンドー右の「▼」をクリックすると表示されます。選択できる入出 力タイプは、入出力機器により異なります。

補足入出力ユニットに R1M-P4 を選択した場合、

 COUNT :接点の立ち上がり/立ち下がりをカウントします。 PULSE :接点の立ち上がり/立ち下がり数を 1 秒毎の瞬時値として読み込みます。

| 詳細情報      |                                  |
|-----------|----------------------------------|
| アナロゲタイフ。  | -5 to 5 V(ATT)                   |
|           | -20 to 20 V(ATT)                 |
| 入力レゾ      | -5 to 5 V(ATT)<br>-1 to 1 V(ATT) |
| スケール      | −800 to 800 mV<br>-200 to 200 mV |
| プロット範囲    | −50 to 50 mV<br>–10 to 10 mV     |
| アラームリミット値 | (PR)                             |
|           | K(CA)<br>E(GRC)                  |
| アラーム不感帯   | JŒO)<br>T(CC)                    |
| アラーム出力    | B(RH)                            |
| アラームノード   | R<br>S                           |
| アラームチャンネル | C(Wre 5-26)                      |
| 正常色       | Ν                                |
| アラーム色     | P(Platinel2)                     |
|           | $\sim$ $-$                       |

図 3.12 タイプ設定

#### ② 入力レンジの設定

上記測定範囲の下限・上限の範囲以内で、入力レンジをキーインして設定します。ここで設定した下限 値が入力の 0%に、また上限値が 100%にそれぞれ対応します。したがって、MSR128Light のレコーダ 画面でのプロット領域の 0%と 100%になります。

パソコンに接続されている機器が、入力タイプとして熱電対、測温抵抗体を選択した場合には、スケール 値の表示はありません。

# ③ スケールの設定

前項入力レンジに対応した実量の下限値と上限値とをキーイン設定します。これによって、運転時にレ コーダ画面の表示パネルに瞬時値が実量(工業単位量)で表示されます。熱電対、測温抵抗体を選択 した場合には、スケールの表示はありません。

R1M-P4、R1M-A1(C1)の積算カウンタを使用する場合は、「スケール下限値=0」「スケール上限値= 1e9」を設定すると、入力されたカウンタ値がそのままレコード画面及び入力値としてデータが記録されま す。(図 3.13 参照)

|      | 卜限                 | 上限  |
|------|--------------------|-----|
| 入力レゾ |                    | 1e9 |
| スケール |                    | 1e9 |
|      | 网 9 19 1挂笛ももい方哇の記字 |     |

図 3.13 積算カウンタ時の設定

# ④ プロット範囲

プロット方法には、「通常」のプロットと「対数」によるプロットがありますです。通常プロットの場合は、プロ ットエリアを等分した形で入力データがプロットされます。対数プロットの場合にはプロットエリアを指定し た数に分割し、10 の指数桁でプロットします。

- ロ プロット範囲の設定(プロット方法として「通常」を選択している場合) 入力信号のスケールで設定した範囲内で描画する範囲を、下限値、上限値として実量で設定しま す。通常はスケールの下限値と上限値をそのままキーインします。特に、信号のある値域をチャー ト面(描画面)いっぱいに描画してその部分を詳細に観察したい場合に活用します。
- ロ プロット範囲の設定(プロット方法として「対数」を選択している場合) スケールの設定は通常プロットと同じです。対数プロットの選択をした場合には、E および指数桁 の 2 個目の設定をします。たとえば E として 1、指数桁に 4 を設定すると、プロットされる下限値は 10 で上限値は 100000 となります。

# ⑤ アナログアラーム設定

2 個のリミット値(閾値)を実量で設定する事により、アナログ入力の全範囲を 3 つの領域に区分し、それ ぞれの領域に対して正常・異常の意味付けや、接点出力の有無等を設定できます。 高速モード時は、アラーム機能は使用できません。

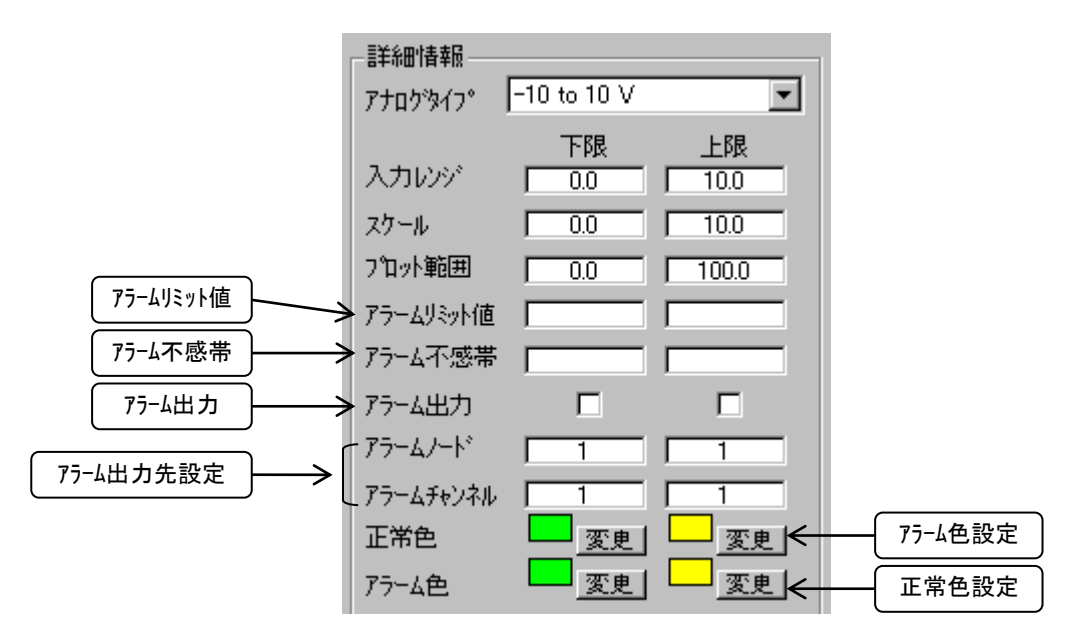

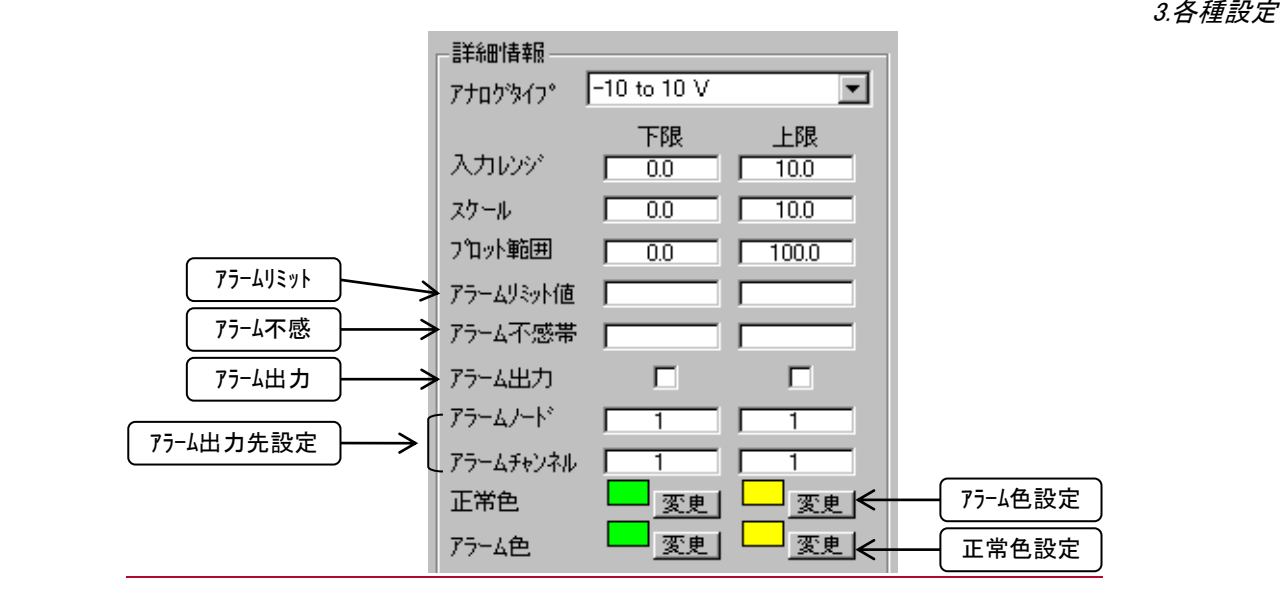

図 3.14 アナログアラーム設定画面

ロ アラームリミット値の設定

リミット値は、2 個設定できます。リミット値の設定は、③項のスケール設定で行った範囲の中で実量 (工業単位での値)にて設定します。 データが正常域の右側に設定されている値より大きい場合は、上限アラーム表示し、左側に設定さ れている値より小さい場合は、下限アラーム表示します。データ収録中にアラームを設定した場合、 次のアラームが発生した時点から表示に反映されます。

アラーム表示は、4 章 記録計画面で説明している実量表示部に表示されます。

アラーム不感帯の設定

アラーム発生から復帰を検知する場合の不感帯です。各リミット値に対応してリミット値と同一の単 位で設定します。信号が異常状態から正常状態に戻る時、指定した値 a だけ正常側に行き過ぎな ければ正常復帰と判定しません。リミット値付近で信号が小幅に変動した時、異常発生、正常復帰 を頻繁に繰り返すのを避けるために不感帯設定を使用します。

- ロ アラーム出力、出力先の設定 デモ版のため、この機能はサポートしていません。
- ロ アラーム表示色の設定 図 3.13 のアナログアラーム設定画面上で「変更」ボタンをクリックすると、図 3.9 の色編集画面が表 示されます。3.3.2 項⑦を参照して設定してください。

# <span id="page-18-0"></span>3.3.5 デジタルデータの詳細情報設定

信号種別の設定で「デジタル」を選択した場合は、以下の設定を行います。図 3.15 をご参照ください。 演算機能は設定できません。

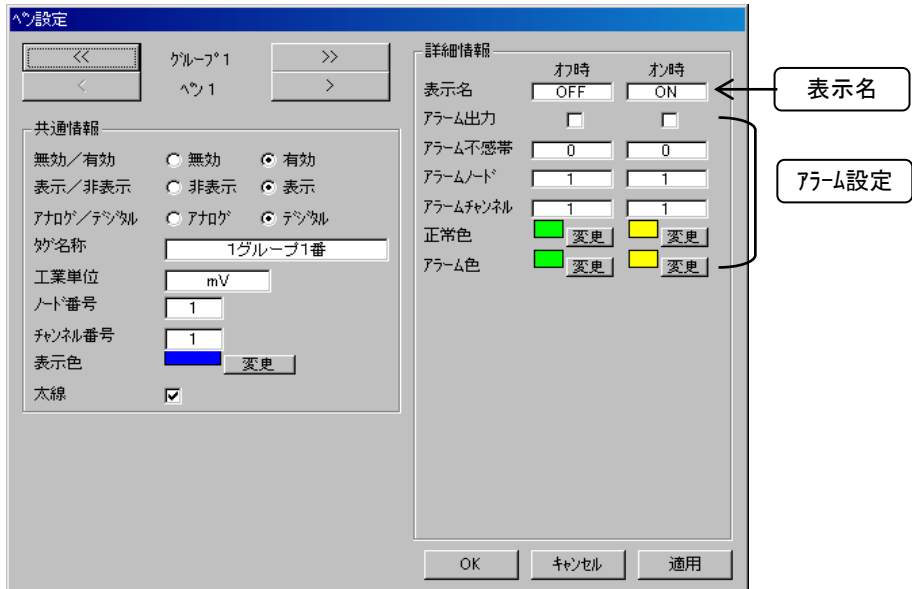

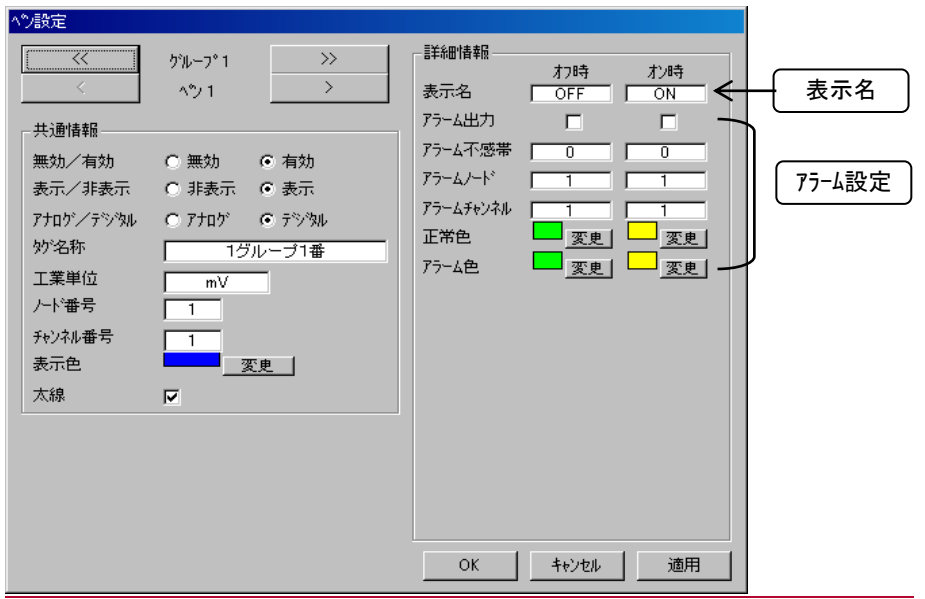

図 3.15 デジタルペン設定画面

① 表示名

 デジタル信号がオン時の表示名称と、オフ時の表示名称をそれぞれ設定します。表示名は全角5文字 まで入力可能です。「.」「、」「・」「スペース」「タブ」 等、CSV 形式で区切り記号となる記号は使用しな いで下さい。

② デジタルアラーム設定

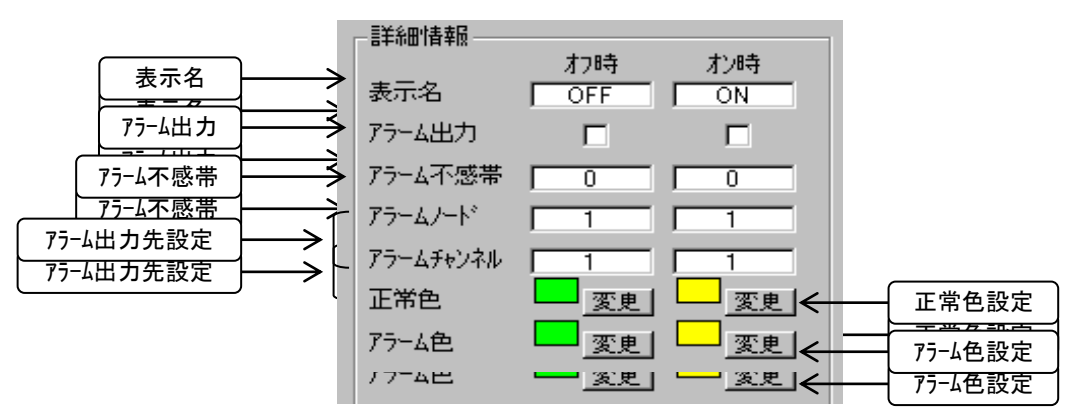

図 3.16 デジタルアラーム設定画面

- ロ オフ時/オン時アラーム出力の設定 デジタル信号のオン、オフに対して接点出力を行うか、行わないかを設定します。出力させる場合 は、アラーム出力のチェックボックスにチェックを入れて下さい。
- ロ 不感帯時間の設定

ノイズ等による誤動作を避けるため、デジタル信号が変化した時、その状態が一定時間持続する のを待って状態変化を検知します。その不感帯時間(秒)をキーイン設定します。

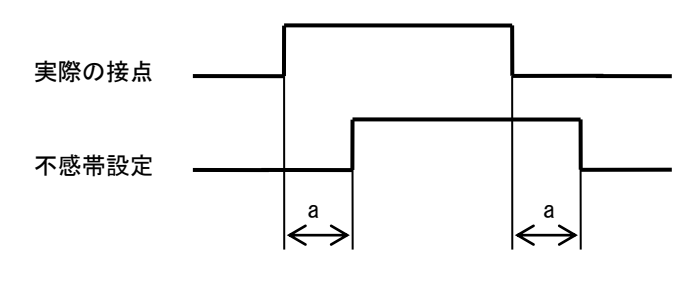

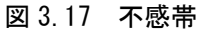

- ロ 出力先の設定 デモ版のため、この機能はサポートしていません。
- ロ アラーム色/正常色設定 図3.16のデジタルアラーム設定画面上で「変更」ボタンをクリックすると、図 3.9の色編集画面が表 示されます。3.3.2 項⑦を参照して設定してください。

# <span id="page-21-0"></span>3.3.6 その他

- 「>>」ボタン グループを超えて、次のグループ番号のペン設定画面に進みます。1 回のクリックで 1 グループ動 きます。
- ロ 「<<」ボタン >>ボタンの逆で、グループを超えて1つ前のグループの設定画面に戻ります。1 回のクリックで 1 グループ動きます。
- 「>」ボタン 次のペン番号のペン設定画面に進みます。1 回のクリックで 1 ペン動きます。
- 「<」ボタン >ボタンの逆で、1つ前のペン番号の設定画面に戻ります。1 回のクリックで 1 ペン動きます。
- 「適用」ボタン 設定欄に入力された値を適用し、且つこの画面を継続します。次の項目の設定を継続できます。
- 「キャンセル」ボタン 設定欄に入力された値は適用されず、この画面は終了します。ただし、「適用」ボタンにて設定した ものは、既に適用されています。
- 「OK」ボタン 設定欄に入力された値を適用して、この画面を終了します。

#### <span id="page-21-1"></span>3.4 収録設定

収録モードは、次の 5 通り用意されています。

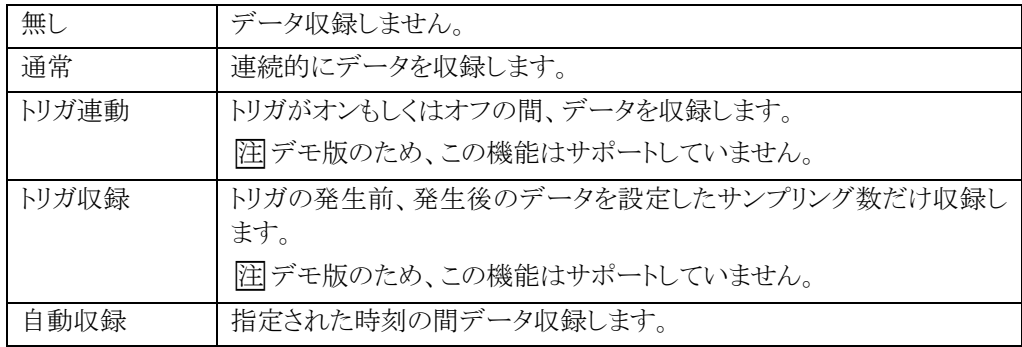

収録モードの設定をする際は、基本設定項目メニューの収録設定を選択します。

■中速モードに設定している場合、グループ毎に収録設定を行うことができます。「<<」、「>>」ボタンを 利用して設定するグループを表示させてください。

■高速モードに設定している場合は、グループ0で固定です。

トリガ連動、トリガ収録、自動収録を選択した場合は、詳細項目を設定してください。

# <span id="page-22-0"></span>3.4.1 収録周期の設定

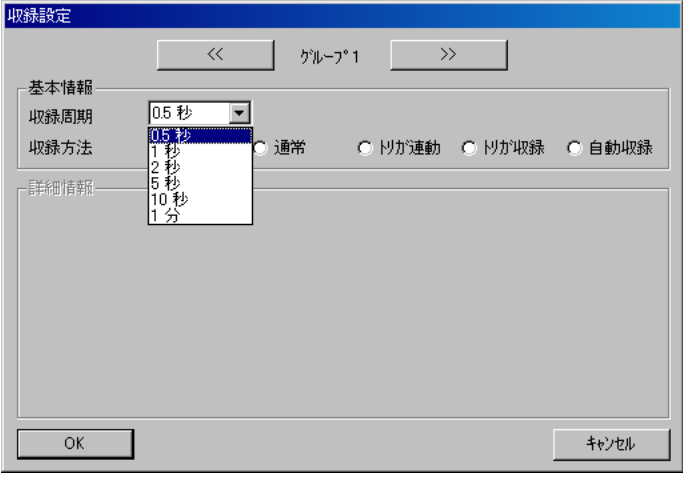

# 図 3.18 収録周期設定

この画面は、MSR128 Light が停止状態の場合のみ設定を変更する事ができます。ただし、現在の収 録周期の設定がどうなっているか等を、確認のために表示させる事は、運転状態でも可能です。

高速モードに設定している場合、50msec で固定です。

中速モードに設定している場合、MSR128 Lightのデータ収録周期は0.5秒、1秒、2秒、5秒、10秒、 1分の6通りの収録周期を選択できます。

5 秒周期を選択すると、データ量は 0.5 秒の場合の、ほぼ 1/10(0.5 秒/5 秒)で済みます。(ハードディ スク上の収録データファイルの大きさは、1/10 にはなりません。)

1 日分の使用容量については、3.4.3 項 収録周期と容量の関係 をご参照ください。

□<sup>注</sup> ①サンプリング周期を長く設定すると、長くした分収録データが間引きされます。入力信号に変化が あると、サンプリング周期を長くした(間引きした)分誤差となりますので、できる限り短いサンプリン グ周期で使用することを推奨します。

②アナログ入力機器を多数接続する場合、0.5 秒周期での収録ができない場合があります。

③入力機器に RZMS-U9 をご使用の場合は、RZMS-U9 の測定基本モードの設定を考慮して MSR128 の収録周期を設定してください。

#### <span id="page-22-1"></span>3.4.2 収録方法の設定

#### ① 無し

収録を行いません。

# ② 連続収録モード

連続収録モードとは、MSR128 Light の基本的なデータ収録方法で、開始ボタンを押してから停止ボタ ンを押すまで、連続的にデータ収録するモードです。 データファイルの詳細は、8 章 ファイルの項をご参照ください

□<sup>注</sup> 収録中のデータファイルは開かないでください。アプリケーションで使用しているため、エラーが発生 します。

#### ③ トリガ連動

トリガとなる事象の発生を捉え、その時点を中心とする前後の時間帯のデータを収録します。トリガ連動 にチェックを入れると、詳細情報が表示されます。

デモモードの場合は、トリガ入力を行うことができませんので、使用できません。

MG CO., LTD. 23 www.mgco.jp

対象信号状態

データを収録する状態を設定します。

「オン時」を選択すると、収録トリガの状態がオンの間、データは収録されます。トリガの状態がオフ になると、データの収録は停止します。「オフ時」を選択すると、収録トリガの状態がオフの間、デ ータは収録されます。トリガの状態がオンになると、データの収録は停止します。

ロ 対象ノードの設定

トリガとなる事象は、各入力機器が持つトリガポイントを割り当てます。収録トリガとすべきトリガポイン トが含まれるノードの番号を入力します。デジタル入力機器を接続している場合は、ch1 の状態がト リガ状態となります。

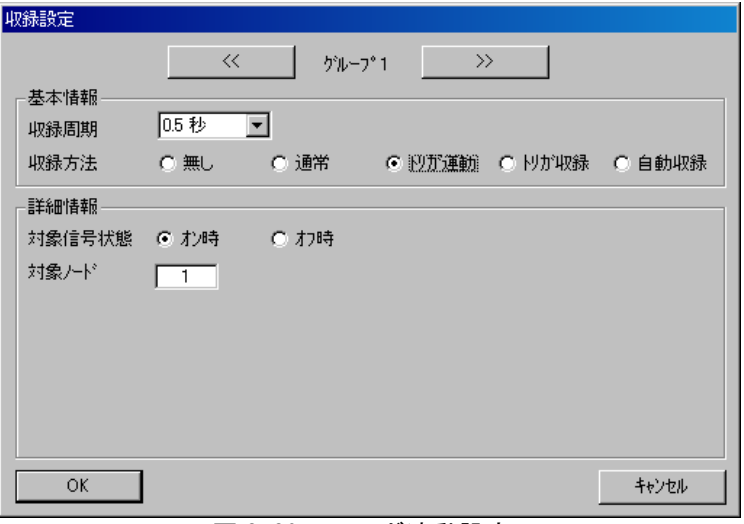

図 3.20 トリガ連動設定

# ④ トリガ収録

デモモードの場合は、トリガ入力を行うことができませんので、使用できません。

検出方向

 トリガの「立ち上がり」を捉えて事象の発生とするか、「立ち下がり」を捉えて事象の発生とするかを 選択します。検出方向の項目にチェックを入れてください。

ロ 対象ノードの設定

トリガとなる事象は、各入力機器が持つトリガポイントを割り当てます。収録トリガとすべきトリガポイ ントが含まれるノードの番号を入力します。デジタル入力機器を接続している場合は、ch1 の状態 がトリガ状態となります。

ロ プレトリガ/ポストトリガの設定

プレトリガ :トリガ発生前の収録サンプリング数 ポストトリガ :トリガ発生後の収録サンプリング数

収録するサンプリング数を入力してください。トリガにより収録されるデータのサンプル数は、最大で 2400 サンプルです。前サンプル、後サンプル数それぞれ、最大 1200 サンプルです。トリガ発生に よる収録中のトリガ発生は無視されます。

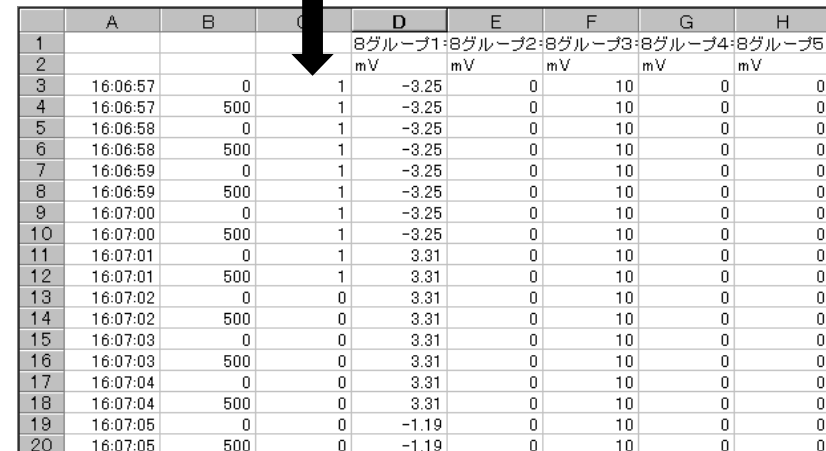

トリガ発生時は、C 列の表示が「1」になります。図 3.21 をご参照ください。

図 3.21 トリガ収録の CSV ファイル

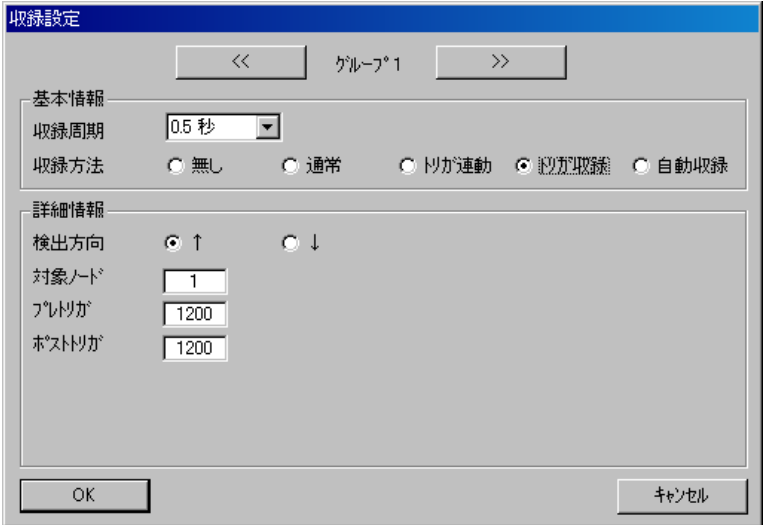

図 3.22 トリガ収録画面

#### ⑤ 自動収録モード

指定された時刻の間、データ収録を行うモードです。この時間指定収録モードには、2 種類の方法があ ります。

1 つは、指定した時刻に毎日データ収録を開始・停止する場合です。

この場合には、開始時刻と収録時間を設定します。毎日開始時刻になるとデータの収録を開始し、設定 した時間が経過するとデータの収録を停止します。

もう1つは、選択した時刻に1回だけデータ収録する場合です。

この場合には、年月日および時分秒を設定します。設定された時刻になるとデータの収録を開始し、設 定した時間が経過するとデータの収録を停止します。以降、データの収録は行われません。

この時間指定収録モードで使用される時刻は、パソコンが持つ時刻であることにご注意下さい。

□<sup>注</sup> 高速モードに設定している場合、自動収録モードは使用できません。

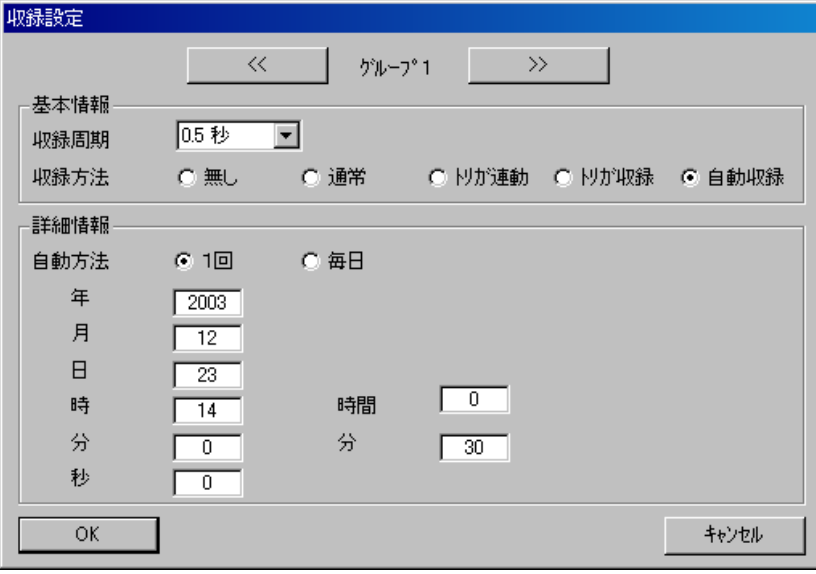

図 3.23 自動収録設定

# <span id="page-25-0"></span>3.4.3 収録周期と容量の関係

設定した収録周期、ペン数により、データ収録時に必要な容量が変わります。 以下に連続して収録した場合の1日分の容量の概算値を示します。

# ■高速モード時

高速モードの場合、1日分のデータを収録して表示すると EXCEL での表示領域を超えるため、全て のデータを表示することができません。

ワードパットで編集するなどして、任意のデータを表示させてください(8.5 項参照)。 EXCEL での最大ファイル容量は約 170MB です。

#### ■中速モード時

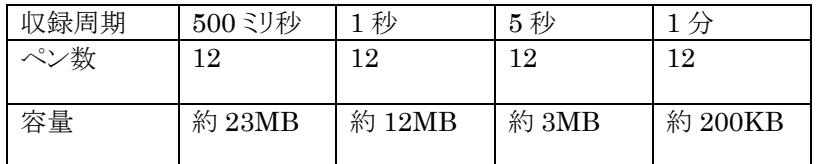

# <span id="page-25-1"></span>3.5 冷接点温度保証SW操作

デモ版のため、この機能はサポートしていません。

# <span id="page-26-0"></span>4 記録計画面(RECORD 画面)

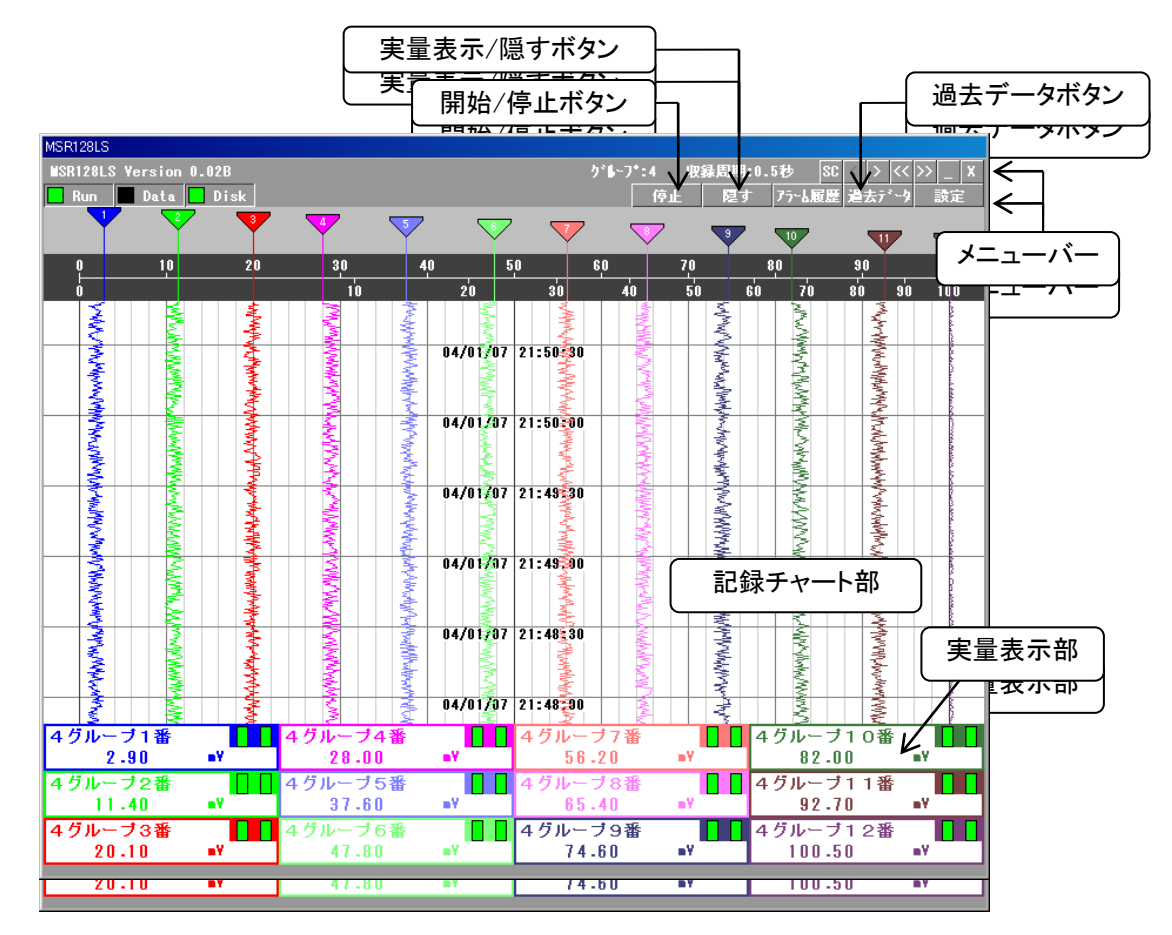

図 4.1 記録計画面

<span id="page-26-1"></span>4.1 メニューバー

現在グルヤプ表示 現在収録周期表示 現在グループ表示 現在収録周期表示

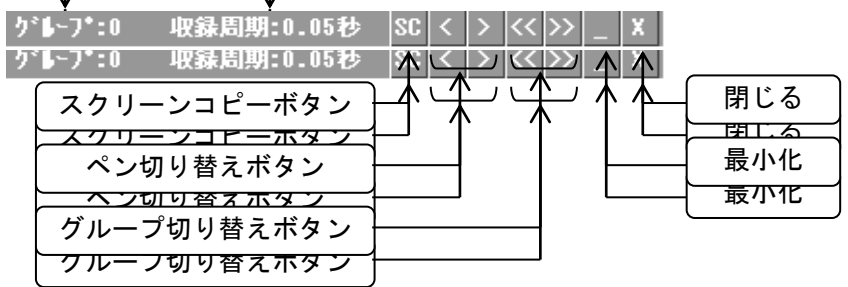

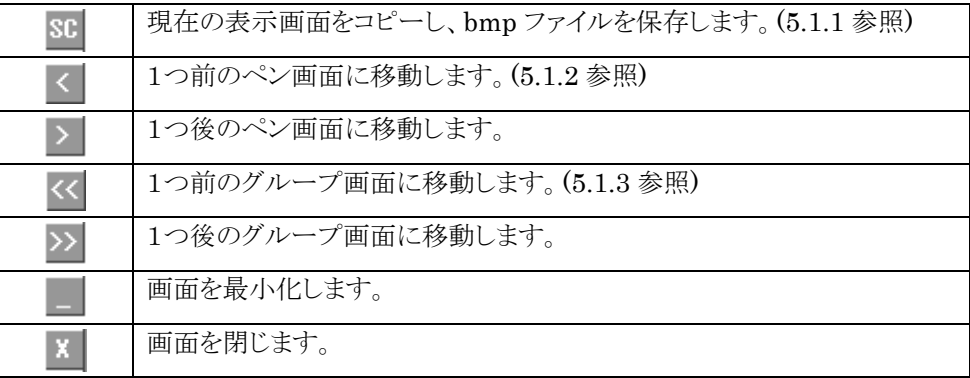

MG CO., LTD. 27 www.mgco.jp

# <span id="page-27-0"></span>4.1.1 スクリーンコピー

表示している画面コピーを実行し、ビットマップ形式のファイルとして保存します。保存先は、 C:¥MSR128L\_DATA フォルダです。保存先は固定です。

# <span id="page-27-1"></span>4.1.2 ペン切り替えボタン

デジタル値表示域に表示するプロット対象ペン番号を切り替えます。12ペン表示モードから>切替ボタ ンを押すと、1ペン表示モードに切り替わります(図 4.2 参照)。>切替ボタンを押すごとに、1ペンずつぺ ン番号が進みます。<
[切替ボタンを押すと、1ペンずつペン番号が戻り、最終的に12ペン表示モードに なります。

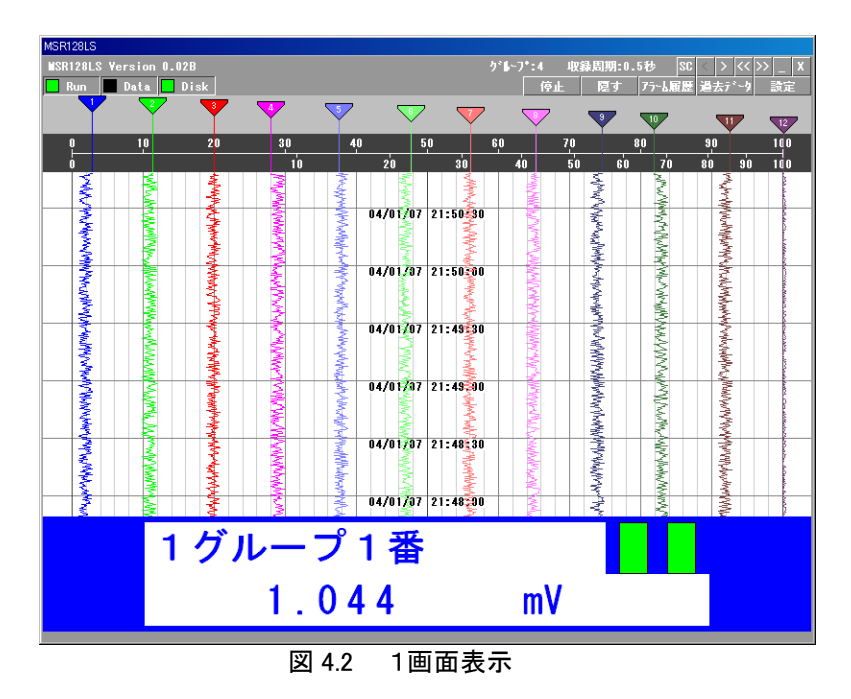

# <span id="page-27-2"></span>4.1.3 グループ切り替えボタン

画面に表示するグループを切り替えます。この操作は、高速モード時は表示されません。 >>ボタンを押すごとに、グループが1つずつ先に進みます。 <<ボタンを押すごとに、グループが1つずつ前に戻ります。

#### <span id="page-28-0"></span>4.2 各構成要素の説明

#### <span id="page-28-1"></span>4.2.1 操作パネル

記録計画面の機能を実行するための、各種操作ボタンが集められたパネルです。図 4.3 をご参照下さ い。

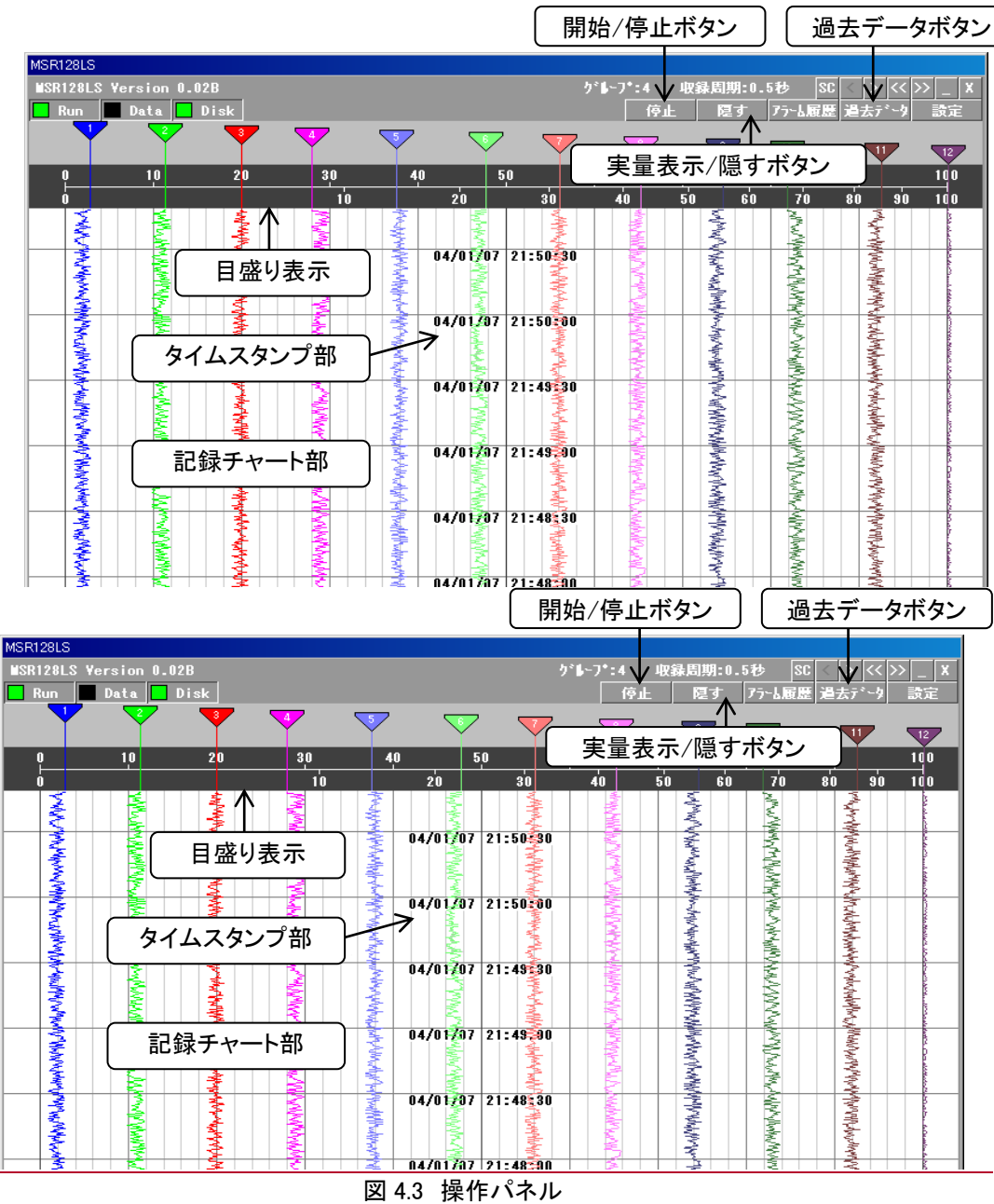

#### <span id="page-28-2"></span>4.2.2 開始/停止ボタン

記録計の電源を投入/切断するのと等価です。切断時は確認ダイアログが表示されます。切断(オフライ ン)状態では、すべてのペンは非表示で、MSR128 Light の記録機能は一切動作しません。MSR128 Light を運転するためには、まず開始ボタンを使用して稼動状態にする必要があります。投入すると、有 効設定しているペンは指示を開始します。これで指示計として機能します。

#### <span id="page-28-3"></span>4.2.3 過去データ

過去データ画面に移行します。5 章をご参照下さい。

# <span id="page-28-4"></span>4.2.4 実量表示/隠すボタン

「実量表示」ボタンをクリックすると、入力データの瞬時値をデジタル値で表示します。各表示は、基本ペ

MG CO., LTD. 29 www.mgco.jp

ン設定で有効になっているペンのタグ名、アラーム状態、入力データの瞬時値を、設定している色で表示 します。無効になっているペンの表示はありません。 「隠す」ボタンをクリックすると、実量表示が隠れます。

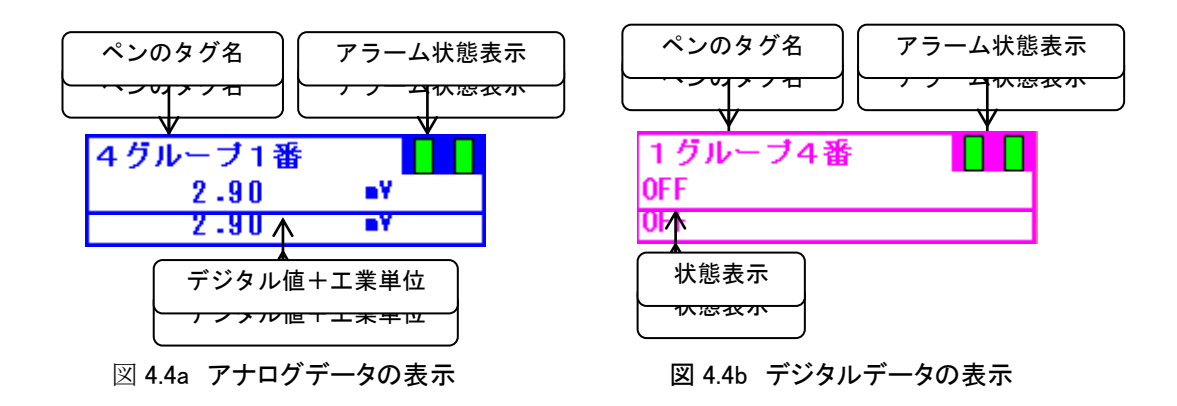

#### <span id="page-29-0"></span>4.2.5 目盛り表示

目盛表示域には、上下に2種類の目盛を表示しています。上側の目盛がリニア目盛、下側の目盛が開平 目盛になっており、それぞれ0~100%の表示になっています。表示データは、ペン設定で設定したプロ ット範囲の下限値を0%、上限値を100%として表示します。

目盛の表示を、実量目盛で表示することができます。それぞれのペンに設定している実量値に変換した 値で目盛を表示します。表示したいペンのデジタル値をタッチすると、図4.4のように目盛の表示が切り 替わります。標準の目盛に戻す場合は、目盛表示域をタッチしてください。

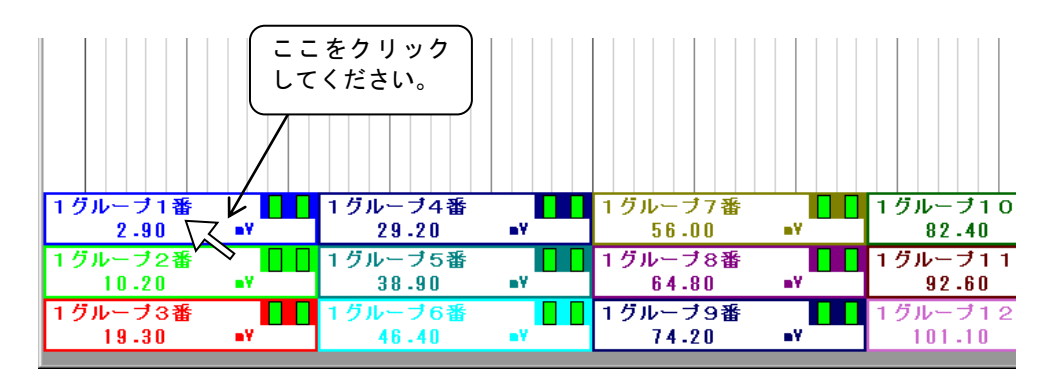

□<sup>注</sup> 実量目盛を小数点以下まで表示するには、アナログペン設定のプロット範囲の設定で小数点以下ま で設定している必要があります。また、縦書き表示時(2.1.3 項参照)のみペン設定の小数点設定値が表 示に反映されます。

#### <span id="page-29-1"></span>4.2.6 記録チャート部

ペンパネルと同じ区分目盛が施されたチャートが上から下に流れ、ペンの軌跡が描画されます。 ペンに設定されたデータ種別がアナログの場合は、ペン設定画面の「プロット範囲」にて設定された範囲 でペンの軌跡がプロットされます。

ペンに設定されたデータ種別がデジタルの場合には、メモリ表示の 0%~100%を 12 分割した場所にペ ンの軌跡がプロットされます。

#### <span id="page-29-2"></span>4.2.7 タイムスタンプ部

記録部の中央にタイムスタンプ欄が設けてあり、描画時刻を刻字しながら、記録チャート部と一体になっ て上から下へ流れます。収録周期により、タイムスタンプが表示される間隔が変わります。表 4.1 をご参照 ください。

表 4.1

MG CO., LTD. 2002. 2003. 2004. 2006. 2009. 2006. 2009. 2009. 2009. 2009. 2009. 2009. 2009. 2009. 201 www.mgco.jp

4.記録計画面

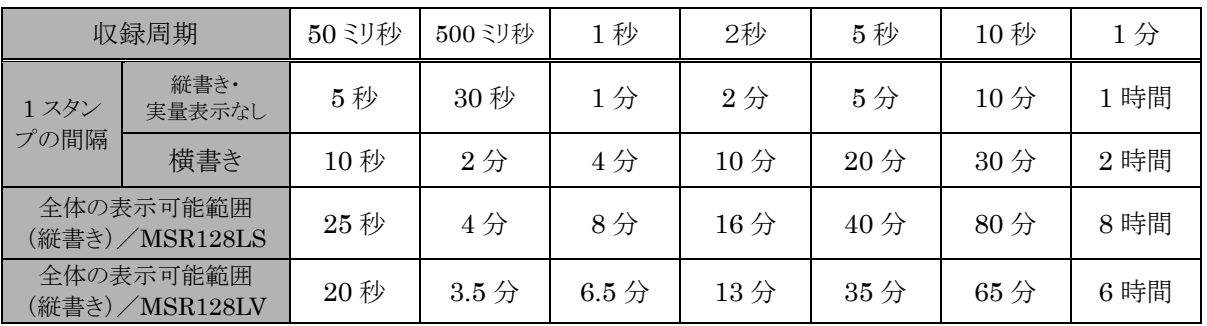

□<sup>注</sup> データ収録中に Windows の時間設定を変更しないでください。時間を設定変更する場合は、必ず MSR128Light を終了した状態で行ってください。

# <span id="page-31-0"></span>5 過去データ画面

MSR128 Light の過去データの表示、過去データ表示画面にて行います。一旦収録したデータを再 表示します。図 5.1 に過去データ表示画面と各構成部を示します。

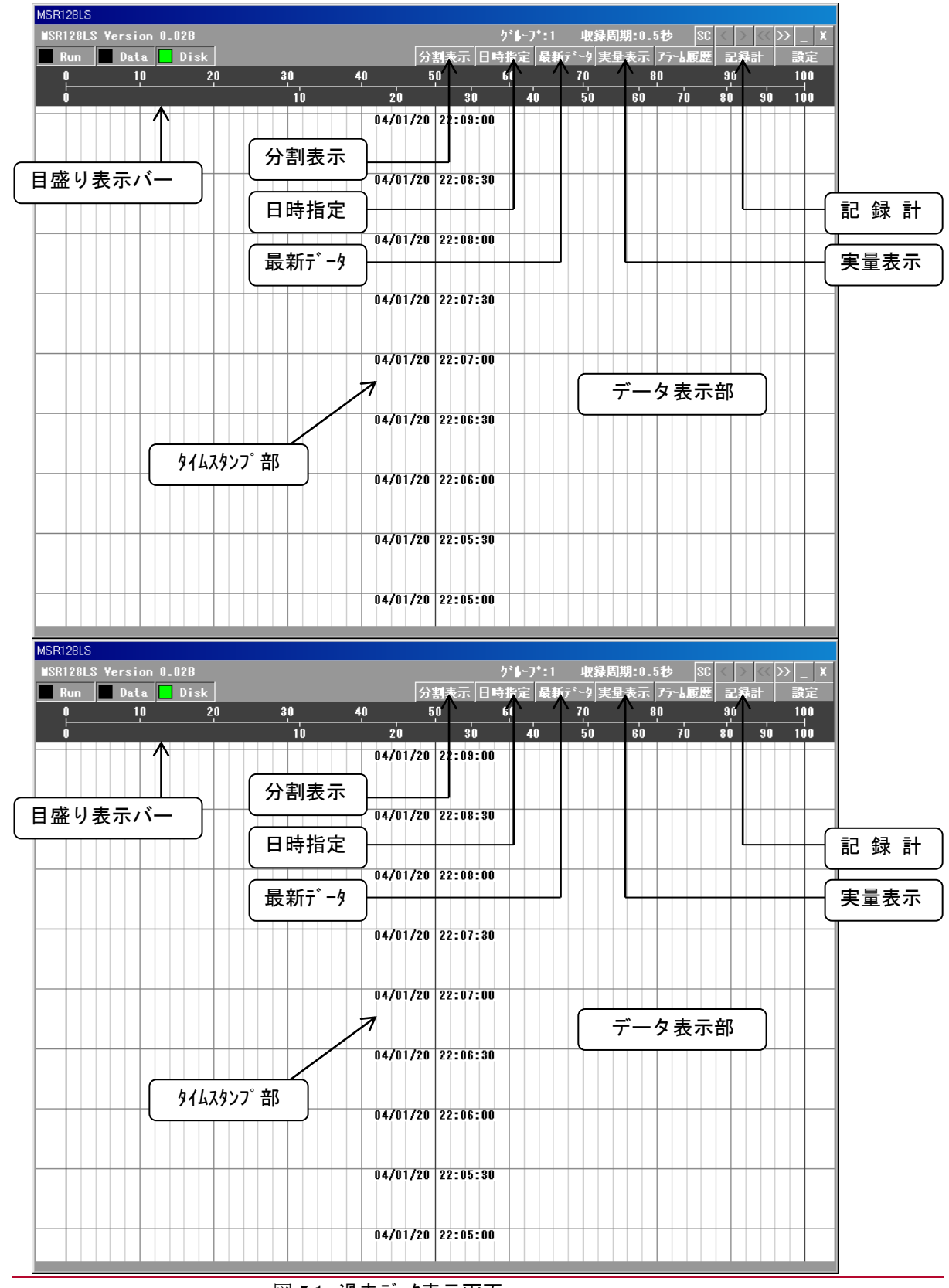

図 5.1 過去データ表示画面

MG CO., LTD. 22 www.mgco.jp

<span id="page-32-0"></span>5.1 メニューバー

メニューバーの取扱いについては、4.1 項をご参照ください。

#### <span id="page-32-1"></span>5.2 各構成要素の説明

#### <span id="page-32-2"></span>5.2.1 目盛り表示バー

4.2.5 項をご参照ください。

#### <span id="page-32-3"></span>5.2.2 データ表示部

指定した MSR128 Light データファイルを読み出して描画する部分です。記録計画面のチャート部と 同じ分割になっています。

記録画面から過去データ画面で移行した場合、過去データ画面ではじめに表示するデータは、前回 過去データ画面で表示したデータです。

最新データを表示したい場合は、「最新データ」ボタン(5.2.4 項参照)を使用して表示してください。 任意の日時のデータを表示したい場合は、「日時指定」ボタン(5.2.3 項参照)を使用して表示してくださ い。ただし、収録中に過去データを表示する場合、遡って表示できる時間に限界があります。古いデー タを表示する際は、一旦停止してから表示させてください。

□<sup>注</sup> 過去データ画面に表示されるデータは、保存した CSV ファイルのデータをもとに表示されますので、 記録計画面の表示と比較すると、小数点以下の桁数の精度に違いがある場合があります。

# <span id="page-33-0"></span>5.2.3 日時指定

日時指定ボタンを押すと、図 5.3 の画面が表示されます。

データを表示したい日時を指定し、適用ボタンを押すと、指定した日時のデータが表示されます。 分割表示をしている場合は、上側、下側の表示日時の指定ができます。5.2.5 項をご参照ください。

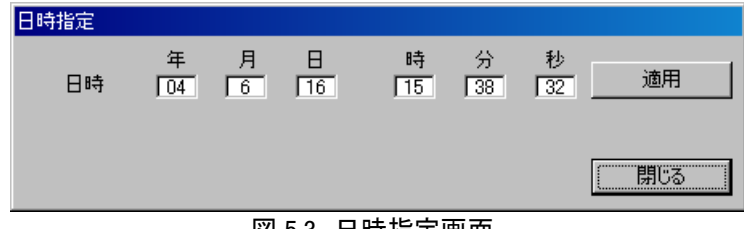

図 5.3 日時指定画面

#### <span id="page-33-1"></span>5.2.4 最新データ

最新データボタンを押すと、リトリーブ画面に表示するデータをハードディスクに保存されている最新の データに更新します。

分割表示をしている場合は、上画面のみ最新データを表示します。横書き(←)の場合は右側のみ、横 書き(→)の場合は左側のみ最新データを表示します。

#### <span id="page-33-2"></span>5.2.5 分割表示

過去のデータを 2 画面に分割して表示します。同じ時間軸のデータが表示されます。 比較解除ボタンを押すと、1画面表示に戻ります。

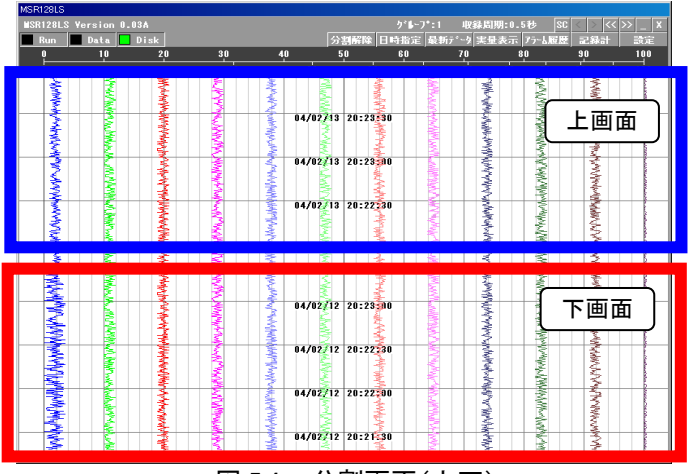

図 5.4a 分割画面(上下)

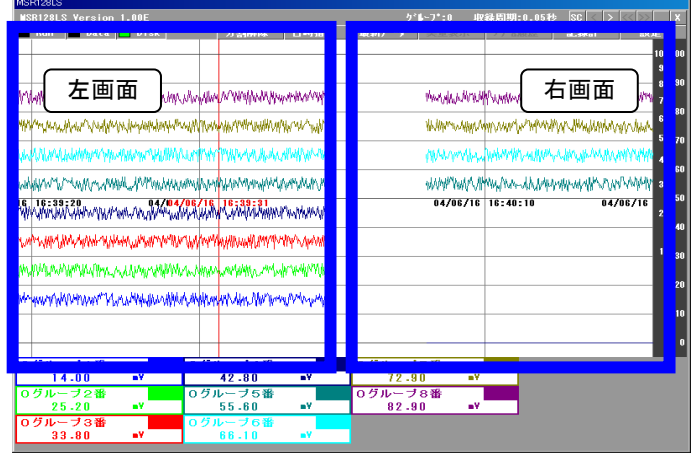

図 5.4b 分割画面(左右)

分割表示中に「最新データ」ボタンを押すと、上画面のみ最新データを表示します。横書き(←)の場合 は右側のみ、横書き(→)の場合は左側のみ最新データを表示します。

分割表示中に「日時指定」ボタンを押すと、図 5.5 が表示されます。上側、下側の表示日時の指定がで きます。日時を設定し、適用ボタンをおしてください。

それぞれ任意の日時のデータを表示してから最新データボタンを押すと、上側のみ最新データが表示 され、現在のデータと任意の日時のデータを比較することができます。

| 日時指定 |                                                |                  |                           |             |     |
|------|------------------------------------------------|------------------|---------------------------|-------------|-----|
| 上側   | 年 月 日<br>$\boxed{04}$ $\boxed{2}$ $\boxed{13}$ | 時<br>$\sqrt{20}$ | 分<br>$\sqrt{23}$          | 秒<br>ाऊ     | 適用  |
| 下側   | $\boxed{04}$ $\boxed{2}$ $\boxed{12}$          |                  | $\boxed{20}$ $\boxed{23}$ | $\sqrt{24}$ | 適用  |
|      |                                                |                  |                           |             | 閉じる |

図 5.5 分割日時指定画面

#### <span id="page-34-0"></span>5.2.6 実量表示

実量表示ボタンをクリックすると、時間軸に対してカーソルが表示され、カーソルが示す時間の実量値 と工業単位を、新たに表示された実量表示画面(図 5.6)に表示します。マウスを任意の時間上でクリッ クすると、指定した時間のデータが実量表示部に表示されます。

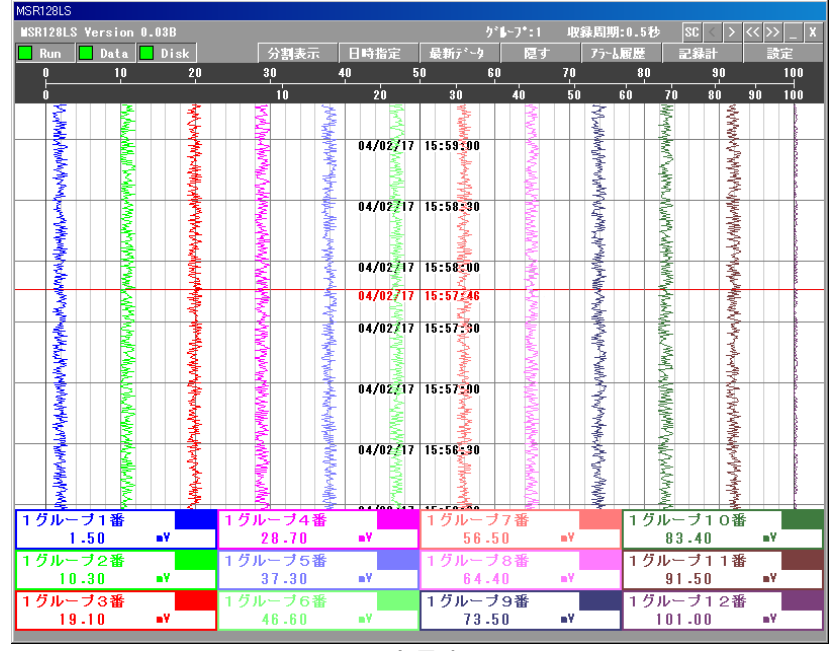

図 5.6 実量表示

# <span id="page-34-1"></span>5.2.7 記録計

記録計画面に戻ります。

# <span id="page-35-0"></span>6 アラーム記録

アナログアラーム設定にて、アラーム範囲の設定がされている場合に、入力がその範囲または状態に 入ったことを記録します。デジタルアラーム設定の場合は、アラーム出力の設定に関わらず、入力状態 を記録します。

アラームの発生はペンに対応してアラームの発生記録を履歴データファイルに格納します。履歴デー タファイルはアラーム履歴を 2000 件保持します。2000 件を超えると、古いデータから削除します。

「アラーム履歴」ボタンを押すと、図 6.1 のアラーム履歴画面が表示されます。 発生したアラームの履歴を最新の物から過去に向かって表示します。 再読込ボタンを押すと、現在のアラーム履歴を更新します。

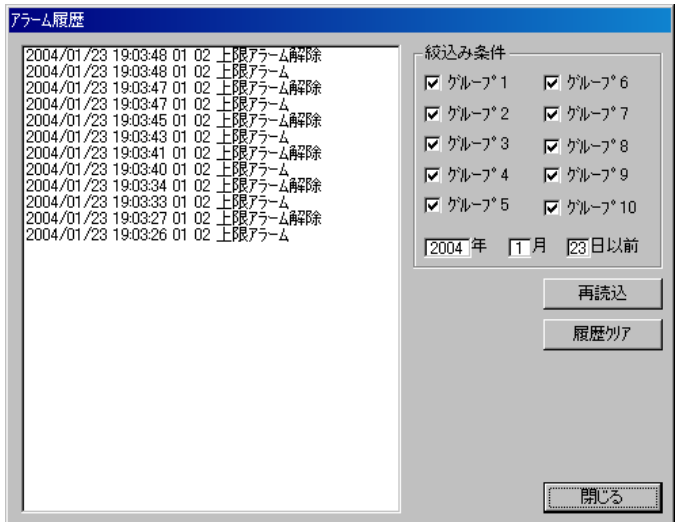

図 6.1 アラーム履歴画面

#### <span id="page-35-1"></span>6.1 絞り込み条件

アラーム履歴画面に表示するアラーム履歴をグループ、もしくは日時指定により、必要なアラームを選 択表示することができます。

検索したいグループの□にチェックを入れ、日時指定欄に年月日を入力し、再読込ボタンを押します。

<span id="page-35-2"></span>6.2 履歴クリア

表示している全てのアラーム履歴を削除します。閉じるボタンを押すと、画面を閉じます。

# <span id="page-36-0"></span>7 ファイル

<span id="page-36-1"></span>7.1 データを格納するフォルダについて

MSR128 Light が収録するデータを格納するフォルダは、MSR128Light を C ドライブにインストールし た場合、C ドライブの下に MSR128L\_DATA フォルダが自動的に作成されます。

データファイルは、MSR128L\_DATA フォルダ内に日付フォルダが作成され、グループ毎に1つのファイ ルが作成されます。ファイル名は「GR\*.CSV」です。(\*:各グループ値)

収録ファイルは1日に1つ作成され、1日のうちで収録が再開した場合、収録していたファイルのタイムス タンプの続きから再収録します。1日のうちで、開始/停止を繰り返しても、1つのファイルになります。 収録ファイルに保存されるデータは、ペン設定でスケーリングした値で保存されます。

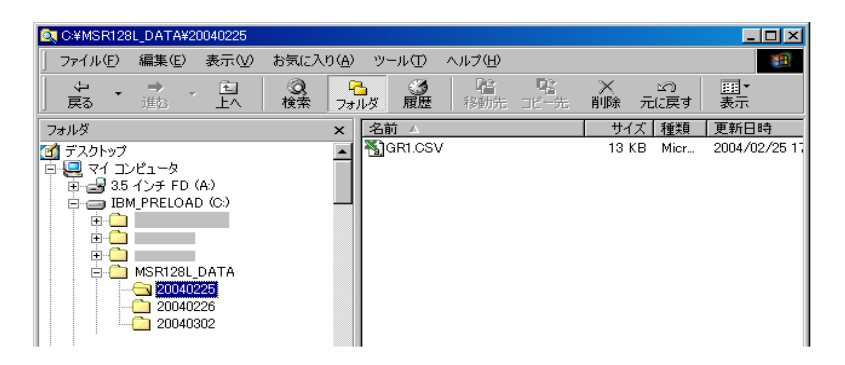

□<sup>注</sup> 収録中の CSV データファイルを開くことはできません。一旦収録を止めてファイルを開いてください。

# <span id="page-36-2"></span>7.2 ファイルの読み込み

MSR128Light では、設定等を変更すると自動的に設定ファイルが更新されます。収録データも自動的 に更新されます。

更新された設定ファイル読み込む場合、1度 MSR128Light を終了させ、C ドライブの下の MSR128L\_DATA フォルダ内に読み込む設定ファイルを移動してください。その後、再度 MSR128Light を起動すると、自動的に設定ファイルを読み込んで起動します。

□<sup>注</sup> 設定ファイルが他のパソコンから移動したファイルなどで、読みとり専用ファイルになっている場合、

MSR128Light を正常に起動することができません。ファイルのプロパティから、読みとり専用ファイ ルのチェックを外してご使用ください。

データファイルを読み込む場合は、C ドライブの下の MSR128L\_DATA フォルダ内に読み込むデータ ファイルを移動し、MSR128Light の過去データ画面でデータを検索して表示してください。収録したと きと同じ表示をしたい場合は、設定ファイル(MSR128L.LPP)も一緒に移動してください。

タイムゾーンの設定が異なるパソコンに移動した場合、タイムゾーンにあわせてタイムスタンプが変更され ますので、ご注意ください。

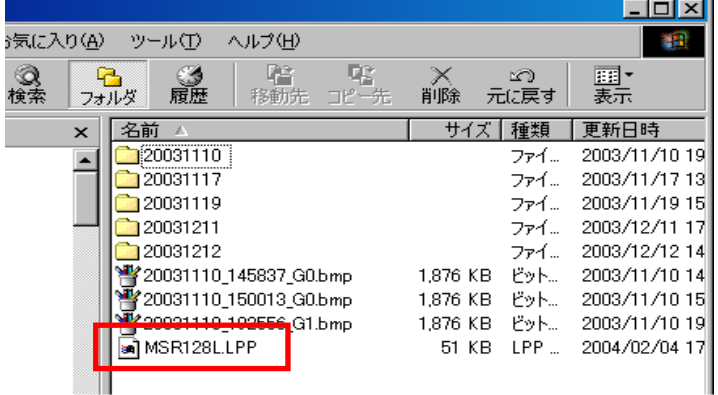

□<sup>注</sup> 他のソフトウェアのデータとの互換性はありませんので,ご注意ください。

図 7.1 設定ファイル読み込み画面

# <span id="page-37-0"></span>7.3 データファイルの構造

MSR128 Light が扱うファイルの種類について記述します。表 7.1 をご参照下さい。

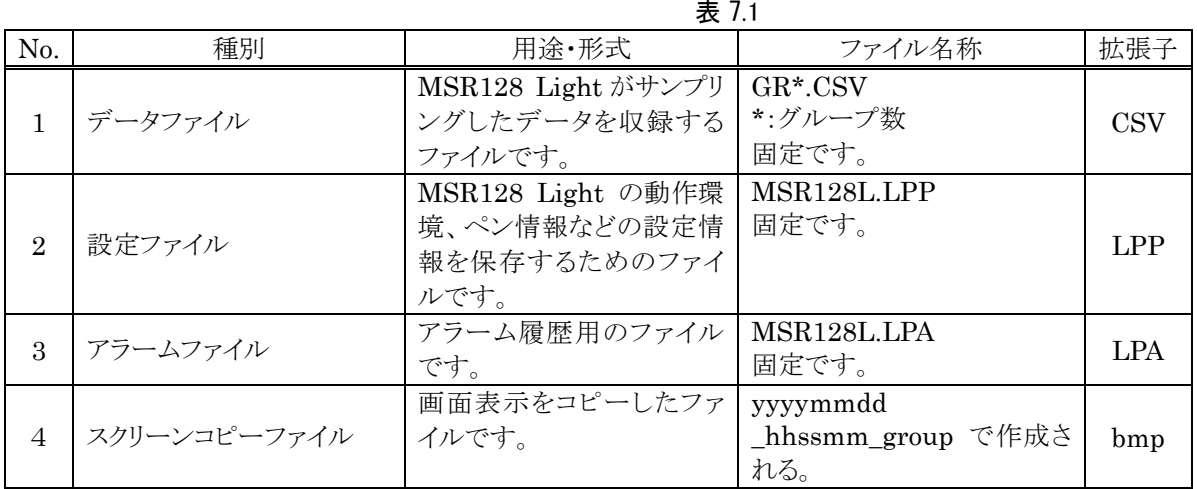

□<sup>注</sup> 収録したデータファイルは、帳票支援ソフトウェア(形式:MSRDB、MSRDB2)には対応していません。

# <span id="page-37-1"></span>7.4 表計算ソフト:EXCEL への取り込み

MSR128Light が作成したファイル名をマウスでダブルクリックします。これで自動的に EXCEL が起動 され、MSR128Light で作成されたデータファイルが EXCEL ワークシートに読込まれます。(ただ し、.csv の拡張子が EXCEL と関連付けされている事が必要です)

MSR128Light のデータ容量が大きい場合、EXCEL での表示領域を超え、全てのデータを EXCEL で表示することができない場合があります。その場合、CSV データをワードパットで開き、データを編集し てください。不要なデータを削除するか、もしくはデータを半分に分けることでデータを短くし、表示領域 内に収めることができます。

□<sup>注</sup> 収録中の CSV データファイルを開くことはできません。一旦収録を止めてからファイルを開いてくだ さい。

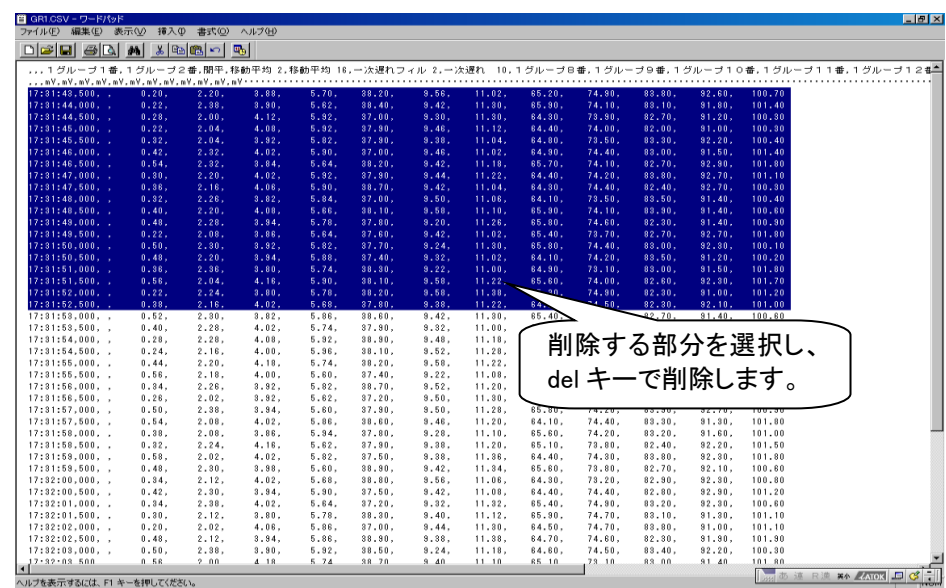

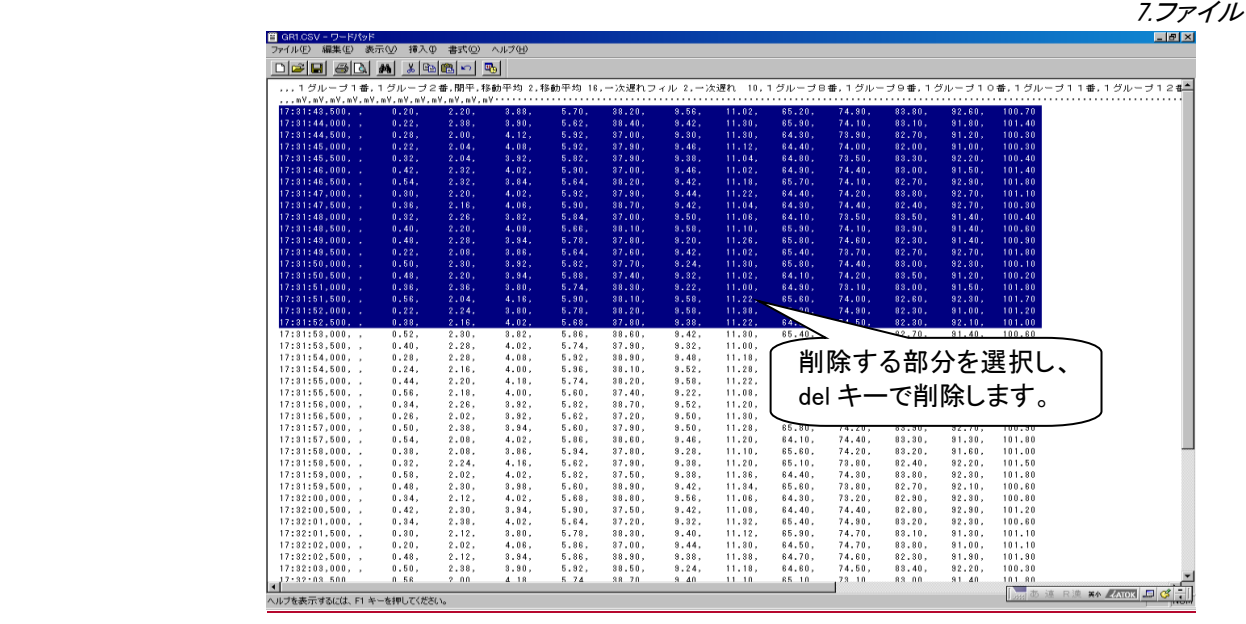

図 7.2 削除方法

# <span id="page-39-0"></span>8 その他

# <span id="page-39-1"></span>8.1 データ状態表示

MSR128 Light にてデータを収録している場合に、収録の状態を表示します。

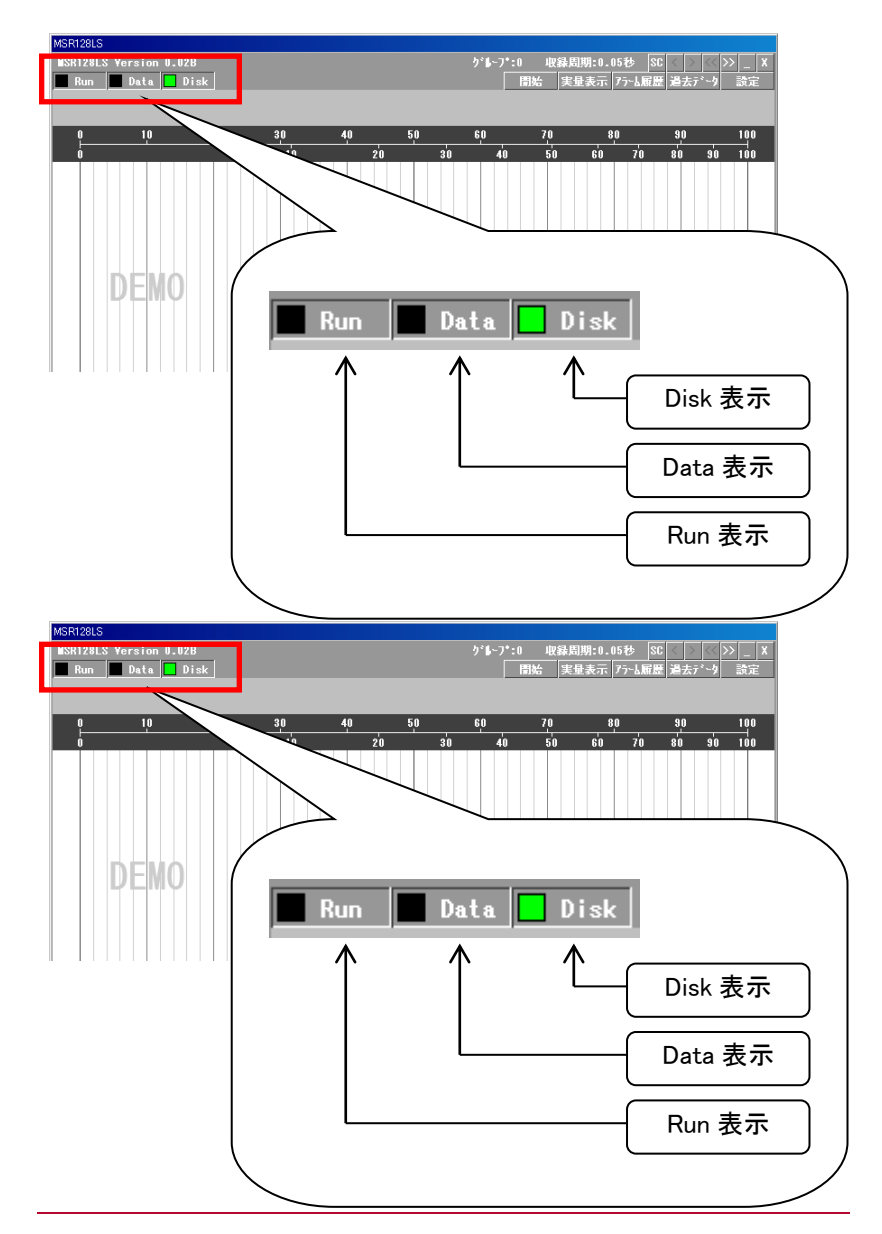

# 図 8.1 空容量の警告

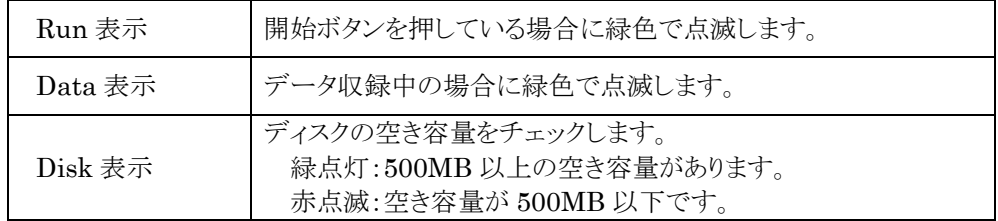

# <span id="page-39-2"></span>8.2 バージョン情報

MSR128Light のバージョンを、図 8.2 の位置に表示します。

MG CO., LTD. NM-7364 改3 P 40 www.mgco.jp

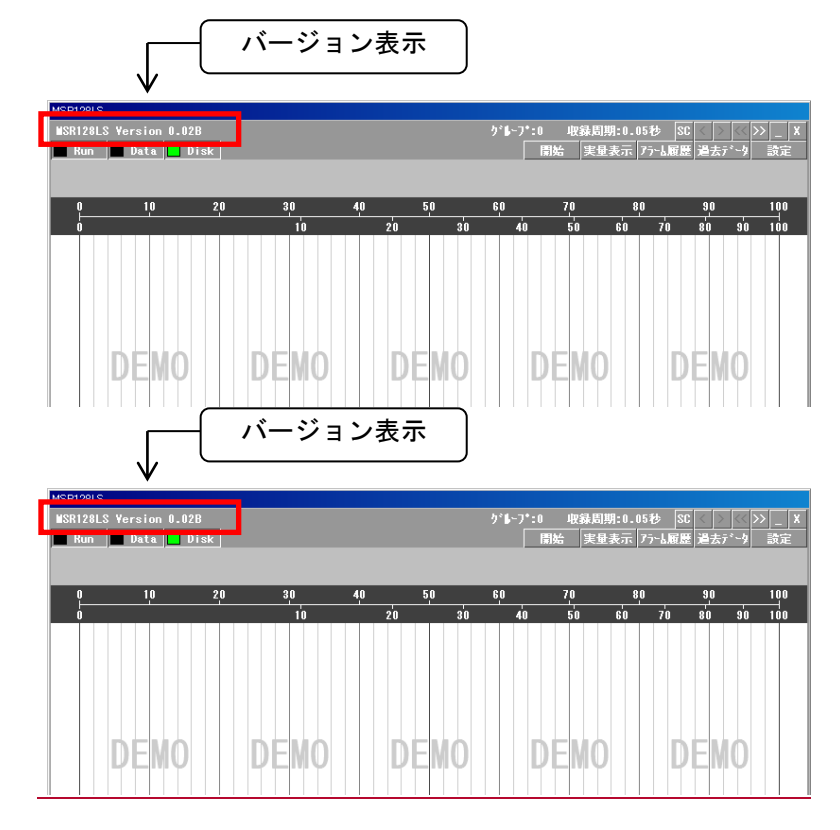

図 8.2 バージョン表示